**Sun Server CLI Tools and IPMItool 2.0 User's Guide**

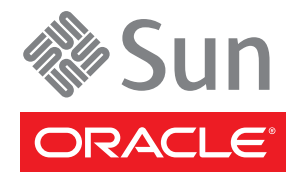

Part No: 821–1600–13 November 2010

Copyright © 2010, Oracle and/or its affiliates. All rights reserved.

This software and related documentation are provided under a license agreement containing restrictions on use and disclosure and are protected by intellectual property laws. Except as expressly permitted in your license agreement or allowed by law, you may not use, copy, reproduce, translate, broadcast, modify, license, transmit, distribute, exhibit, perform, publish, or display any part, in any form, or by any means. Reverse engineering, disassembly, or decompilation of this software, unless required by law for interoperability, is prohibited.

The information contained herein is subject to change without notice and is not warranted to be error-free. If you find any errors, please report them to us in writing.

If this is software or related software documentation that is delivered to the U.S. Government or anyone licensing it on behalf of the U.S. Government, the following notice is applicable:

U.S. GOVERNMENT RIGHTS Programs, software, databases, and related documentation and technical data delivered to U.S. Government customers are "commercial computer software" or "commercial technical data" pursuant to the applicable Federal Acquisition Regulation and agency-specific supplemental regulations. As such, the use, duplication, disclosure, modification, and adaptation shall be subject to the restrictions and license terms set forth in the applicable Government contract, and, to the extent applicable by the terms of the Government contract, the additional rights set forth in FAR 52.227-19, Commercial Computer Software License (December 2007). Oracle America, Inc., 500 Oracle Parkway, Redwood City, CA 94065.

This software or hardware is developed for general use in a variety of information management applications. It is not developed or intended for use in any inherently dangerous applications, including applications which may create a risk of personal injury. If you use this software or hardware in dangerous applications, then you shall be responsible to take all appropriate fail-safe, backup, redundancy, and other measures to ensure its safe use. Oracle Corporation and its affiliates disclaim any<br>liability for any damages caused by use of this soft

Oracle and Java are registered trademarks of Oracle and/or its affiliates. Other names may be trademarks of their respective owners.

AMD, Opteron, the AMD logo, and the AMD Opteron logo are trademarks or registered trademarks of Advanced Micro Devices. Intel and Intel Xeon are trademarks or registered trademarks of Intel Corporation. All SPARC trademarks are used under license and are trademarks or registered trademarks of SPARC International, Inc. UNIX is a registered trademark licensed through X/Open Company, Ltd.

This software or hardware and documentation may provide access to or information on content, products, and services from third parties. Oracle Corporation and its affiliates are not responsible for and expressly disclaim all warranties of any kind with respect to third-party content, products, and services. Oracle Corporation and its affiliates will not be responsible for any loss, costs, or damages incurred due to your access to or use of third-party content, products, or services.

### Copyright © 2010, Oracle et/ou ses affiliés. Tous droits réservés.

Ce logiciel et la documentation qui l'accompagne sont protégés par les lois sur la propriété intellectuelle. Ils sont concédés sous licence et soumis à des restrictions d'utilisation et de divulgation. Sauf disposition de votre contrat de licence ou de la loi, vous ne pouvez pas copier, reproduire, traduire, diffuser, modifier, breveter, transmettre, distribuer, exposer, exécuter, publier ou afficher le logiciel, même partiellement, sous quelque forme et par quelque procédé que ce soit. Par ailleurs, il est interdit de procéder à toute ingénierie inverse du logiciel, de le désassembler ou de le décompiler, excepté à des fins d'interopérabilité avec des logiciels tiers ou tel que prescrit par la loi.

Les informations fournies dans ce document sont susceptibles de modification sans préavis. Par ailleurs, Oracle Corporation ne garantit pas qu'elles soient exemptes d'erreurs et vous invite, le cas échéant, à lui en faire part par écrit.

Si ce logiciel, ou la documentation qui l'accompagne, est concédé sous licence au Gouvernement des Etats-Unis, ou à toute entité qui délivre la licence de ce logiciel ou l'utilise pour le compte du Gouvernement des Etats-Unis, la notice suivante s'applique :

U.S. GOVERNMENT RIGHTS. Programs, software, databases, and related documentation and technical data delivered to U.S. Government customers are "commercial computer software" or "commercial technical data" pursuant to the applicable Federal Acquisition Regulation and agency-specific supplemental regulations. As such, the use, duplication, disclosure, modification, and adaptation shall be subject to the restrictions and license terms set forth in the applicable Government contract, and, to the extent applicable by the terms of the Government contract, the additional rights set forth in FAR 52.227-19, Commercial Computer Software License (December 2007). Oracle America, Inc., 500 Oracle Parkway, Redwood City, CA 94065.

Ce logiciel ou matériel a été développé pour un usage général dans le cadre d'applications de gestion des informations. Ce logiciel ou matériel n'est pas conçu ni n'est destiné à être utilisé dans des applications à risque, notamment dans des applications pouvant causer des dommages corporels. Si vous utilisez ce logiciel ou matériel dans le cadre d'applications dangereuses, il est de votre responsabilité de prendre toutes les mesures de secours, de sauvegarde, de redondance et autres mesures nécessaires à son utilisation dans des conditions optimales de sécurité. Oracle Corporation et ses affiliés déclinent toute responsabilité quant aux dommages causés par l'utilisation de ce logiciel ou matériel pour ce type d'applications.

Oracle et Java sont des marques déposées d'Oracle Corporation et/ou de ses affiliés.Tout autre nom mentionné peut correspondre à des marques appartenant à d'autres propriétaires qu'Oracle.

AMD, Opteron, le logo AMD et le logo AMD Opteron sont des marques ou des marques déposées d'Advanced Micro Devices. Intel et Intel Xeon sont des marques ou des marques déposées d'Intel Corporation. Toutes les marques SPARC sont utilisées sous licence et sont des marques ou des marques déposées de SPARC International, Inc. UNIX est une marque déposée concédé sous license par X/Open Company, Ltd.

# Contents

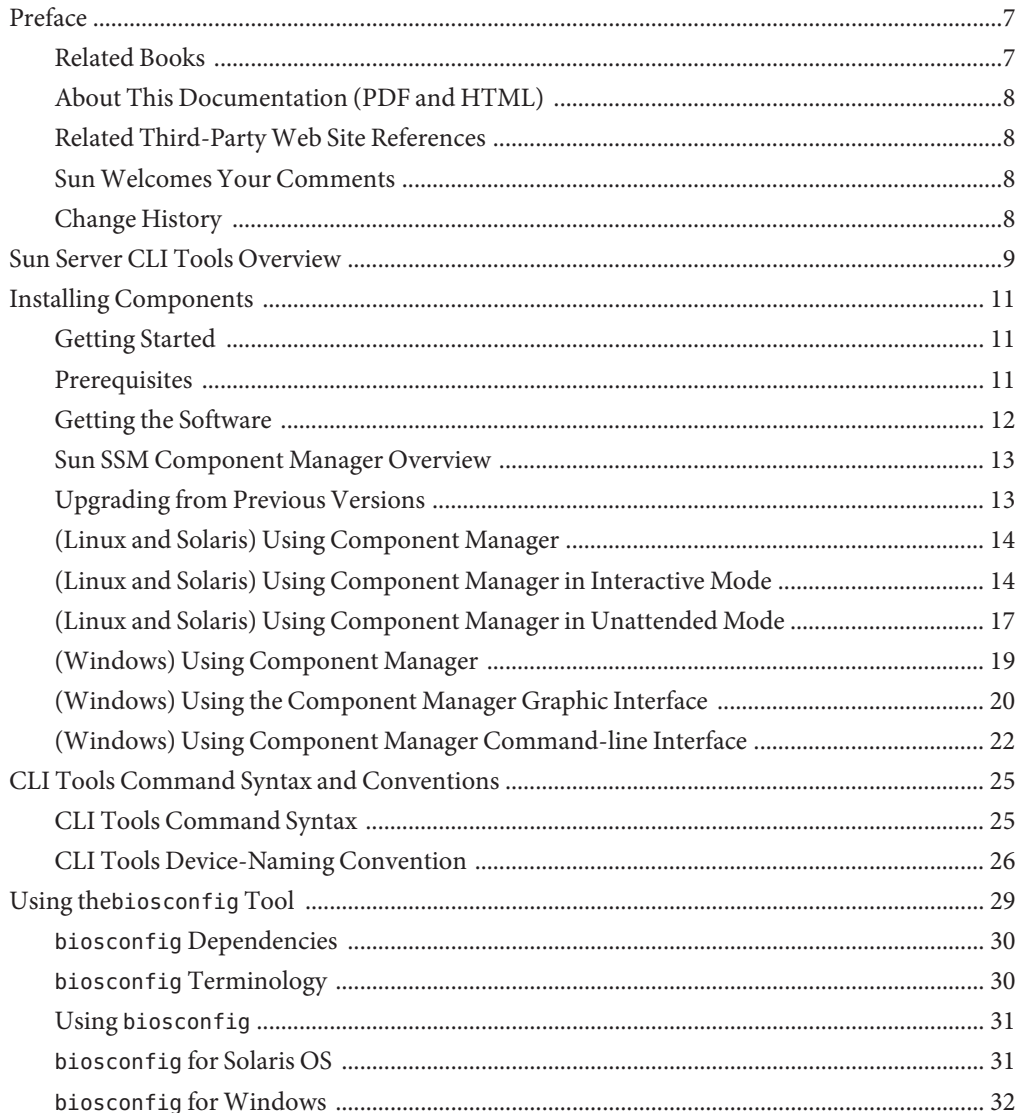

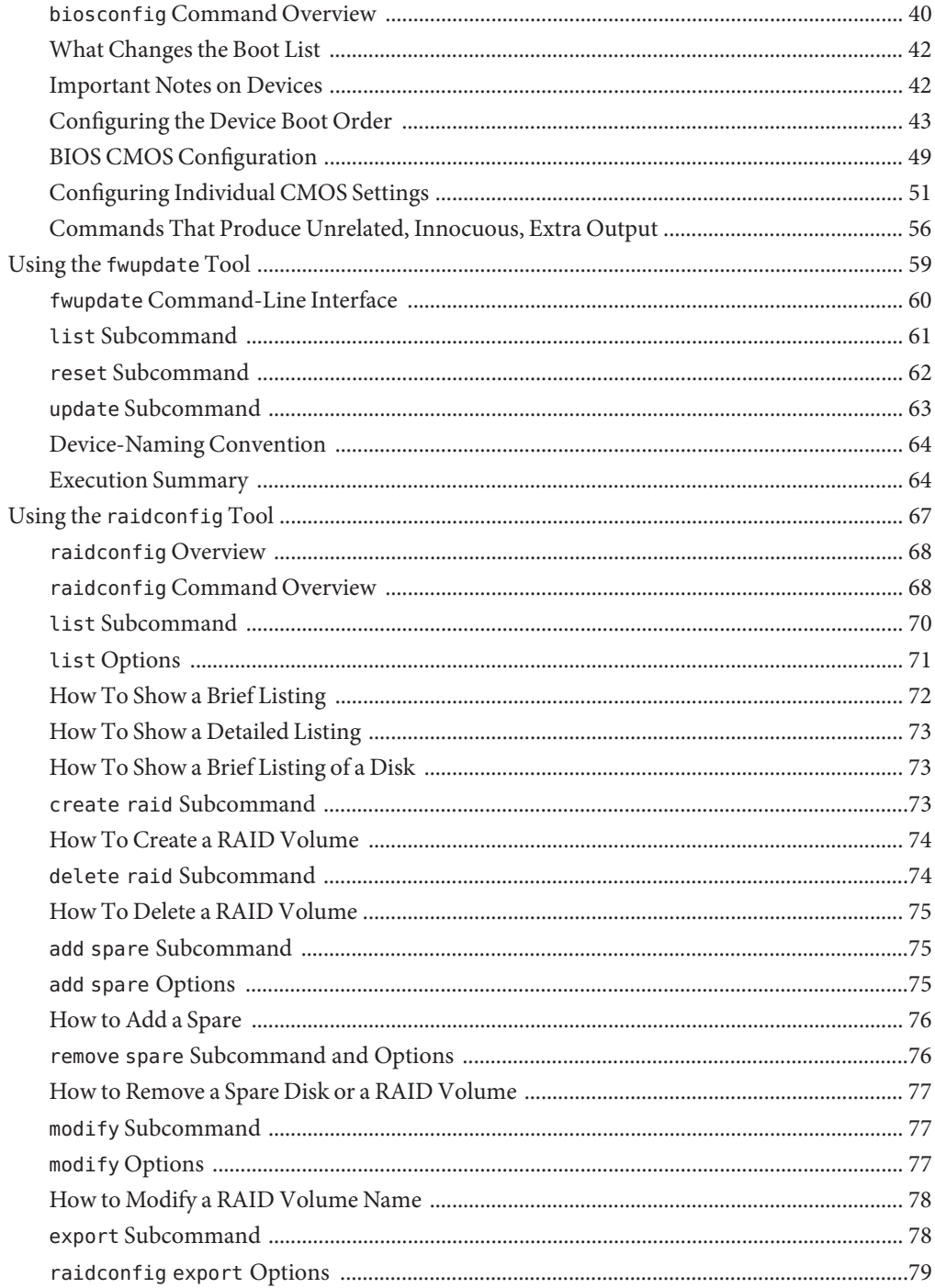

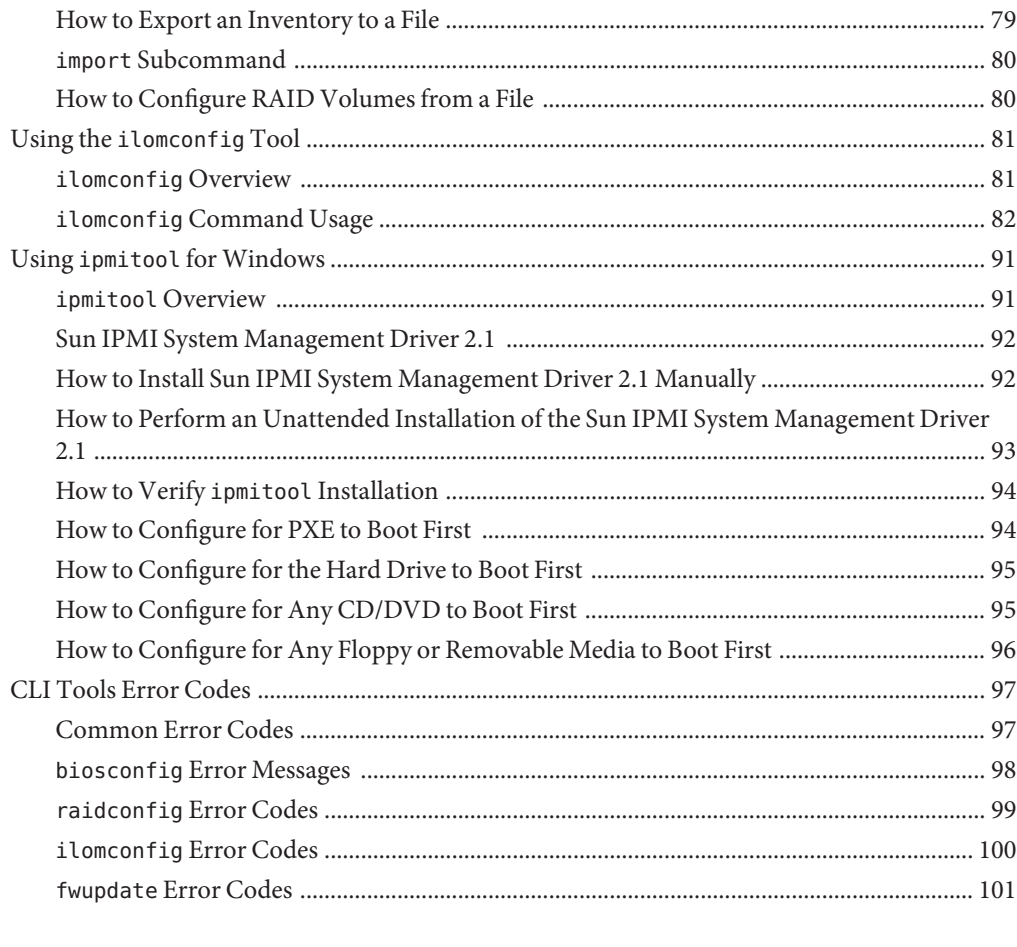

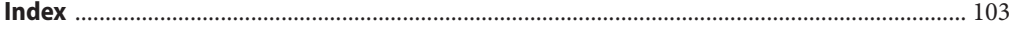

# <span id="page-6-0"></span>Preface

The Sun Server Management documentation provides detailed information about how to install and use Hardware Management Pack and its components.

This preface describes related documentation, submitting feedback to Sun, and a document change history.

- "Related Books" on page 7
- ["About This Documentation \(PDF and HTML\)" on page 8](#page-7-0)
- ["Related Third-Party Web Site References" on page 8](#page-7-0)
- ["Sun Welcomes Your Comments" on page 8](#page-7-0)
- ["Change History" on page 8](#page-7-0)

### **Related Books**

The following is a list of documents related to single server management for your Sun server. These and additional support documents are available on the web at:

<http://docs.sun.com/app/docs/prod/svrmgmt.pack2>

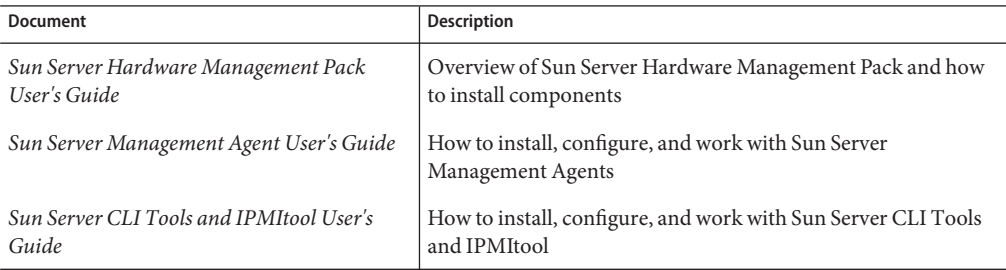

# <span id="page-7-0"></span>**About This Documentation (PDF and HTML)**

This documentation set is available in both PDF and HTML. The information is presented in topic-based format (similar to online help) and therefore does not include chapters, appendixes or section numbering.

# **Related Third-PartyWeb Site References**

Third-party URLs are referenced in this document and provide additional, related information.

**Note –** Sun is not responsible for the availability of third-party web sites mentioned in this document. Sun does not endorse and is not responsible or liable for any content, advertising, products, or other materials that are available on or through such sites or resources. Sun is not be responsible or liable for any actual or alleged damage or loss caused or alleged to be caused by or in connection with use of or reliance on any such content, goods, or services that are available on or through such sites or resources.

# **SunWelcomes Your Comments**

Sun is interested in improving its documentation and welcomes your comments and suggestions. To share your comments, go to <http://docs.sun.com> and click Feedback.

# **Change History**

The following changes have been made to the documentation set.

- December 2009, initial publication.
- April 2010, updated to reflect changes in version 2.0.
- July 2010, updated to reflect changes in version 2.0.1.

# <span id="page-8-0"></span>Sun Server CLI Tools Overview

Sun Server CLI Tools is part of the Hardware Management Pack. Hardware Management Pack is a delivery mechanism for the operating system (OS) native tools and agents required for configuring and managing server hardware.

For more information, see the Sun Server Hardware Management Pack User's Guide and the Sun Server Hardware Management Agents 2.0 User's Guide.

The downloaded package includes Sun Server Component Manager, which is a cross platform installer that can be used to manage the hardware components.

Hardware Management Pack consists of the following installable components:

- Sun Server Management Agents
	- Hardware Management Agent manages system hardware and storage components.
	- Storage Management Agent sends monitoring information for Storage components to ILOM.
- Sun Server CLI Tools
	- biosconfig is a cross operating system CLI tool that enables the user to configure their server's BIOS CMOS settings and host boot order. See "Using the[biosconfig](#page-28-0) Tool" on [page 29.](#page-28-0)
	- fwupdate is a cross OS tool that enables you to upgrade firmware of any server component, and supports only the firmware update of SAS storage components. For more information, see "Using the fwupdate [Tool" on page 59.](#page-58-0)
	- raidconfig is a cross OS and cross-vendor CLI tool that enables you to configure RAID volumes. For more information, see "Using the raidconfig [Tool" on page 67.](#page-66-0)
	- ilomconfig is a cross OS tool that enables the user to manipulate ILOM configurations by way of XML input. For more information, see "Using the [ilomconfig](#page-80-0) Tool" on [page 81.](#page-80-0)

For late-breaking issues and information about the CLI Tools, refer to the Release Notes document included with the software download.

### *See also:*

■ ["CLI Tools Command Syntax and Conventions" on page 25](#page-24-0)

# <span id="page-10-0"></span>Installing Components

This section describes how to install and uninstall Hardware Management Pack components on a Sun x86 server using the supplied Sun Server Component Manager. This section contains the following:

- "Getting Started" on page 11
- "Prerequisites" on page 11
- ["Getting the Software" on page 12](#page-11-0)
- ["Sun SSM Component Manager Overview" on page 13](#page-12-0)
- ["Upgrading from Previous Versions" on page 13](#page-12-0)
- ["\(Linux and Solaris\) Using Component Manager" on page 14](#page-13-0)
- ["\(Windows\) Using Component Manager" on page 19](#page-18-0)

### **Getting Started**

The following methods are available for installing the Hardware Management Pack components:

- Use the Sun Server Component Manager in interactive mode.
- Use the Sun Server Component Manager in unattended mode.

Regardless of the installation method you choose, you must carry out the installation as a user with administrative privileges, such as root on Linux or Solaris and Administrator on Windows.

### **Prerequisites**

Different components are supported by different servers and operating systems, so ensure that your target platform is supported by all of the components you intend to install. Before proceeding make sure that you have consulted the supported platforms information available at the following web site:

[http://www.sun.com/systemmanagement/managementpack\\_supportmatrix.jsp](http://www.sun.com/systemmanagement/managementpack_supportmatrix.jsp)

Depending on the target server's operating system, you should note the following:

- <span id="page-11-0"></span>■ Oracle Solaris operating system - For the Sun Server Hardware SNMP Plugins to function correctly, you must have System Management Agent (SMA). SMA is installed by default on Solaris. For more information about SMA, see snmpd(1M). When installing Hardware Management Pack components, you must be in the global zone. The device /dev/bmc must be present on your system for the Hardware Management Agent to function correctly.
- Linux operating system For the Sun Server Hardware SNMP Plugins to function correctly, you must have Net-SNMP installed. For more information about Net-SNMP, see the snmpd documentation. You must also make sure that the KCS IPMI interface between the Sun x86 Server service processor and host operating system is enabled. When using the Hardware Management Agent, you must ensure the root user has read/write access to the IPMI device in order for the Hardware Management Agent to function correctly.
- Windows operating system For the Sun Server Hardware SNMP Plugins to function correctly, you must have an IPMI device installed and the SNMP service enabled. For more information about the IPMI devices available for your version of Windows, see your Windows product documentation.

### **Getting the Software**

Before you start, make sure that you have downloaded the latest Hardware Management Pack compatible with the operating system on your target Sun server from:

<http://www.sun.com/system-management/os-hw-mgmt>

This file contains the files necessary to install Hardware Management Pack components.

The Hardware Management Pack download file name for the operating systems supported by Hardware Management Pack is as follows:

sun-ssm-mgmt-pack-*version*-*OSVersionNumber*

where *version* is the version of the Hardware Management Pack, and *OSVersionNumber*is the operating system that this Hardware Management Pack is designed for.

Once you download the Hardware Management Pack, you need to uncompress it to a local directory on the Sun x86 server that you want to manage.

**Note –** On the Solaris operating system, due to the restrictions of pkgadd(1M), the path that you uncompress the Hardware Management Pack to must not contain any spaces for the installation process to proceed.

# <span id="page-12-0"></span>**Sun SSM Component Manager Overview**

Sun SSM Component Manager (Component Manager) is supplied as part of the Hardware Management Pack. Component Manager enables you to install and uninstall the Hardware Management Pack components, as well as inspect the currently installed and available components. Depending on the operating system you are using there are different methods of working with Component Manager.

On Linux and Solaris operating systems Component Manager is installed, then you can install components. Follow this procedure:["\(Linux and Solaris\) Using Component Manager" on](#page-13-0) [page 14.](#page-13-0)

On Windows operating systems Component Manager is run from the download folder and copied to the install directory when at least one component is installed. Follow this procedure: ["\(Windows\) Using Component Manager" on page 19.](#page-18-0)

# **Upgrading from Previous Versions**

If you have installed a version of Hardware Management Pack prior to version 1.3 on your system, you must manually uninstall the earlier version before installing the latest version. If Component Manager detects these older versions of Hardware Management Pack during the install procedure it does not upgrade the system due to changes in the packaging of releases using Component Manager.

Management Agents 2.0 is not compatible with CLI Tools 1.0, available as part of Hardware Management Pack version 1.3. If Component Manager detects this conflict, you have to approve the upgrade of the CLI Tools component. CLI Tools 2.0 is not compatible with Management Agents 1.3 available as part of Hardware Management Pack version 1.3. When you are using Component Manager in interactive mode and a conflict is detected, you have to approve the upgrade of the Management Agents component. When you are using Component Manager in unattended mode and a conflict is detected, the Management Agents component is automatically upgraded.

In either case, check the supported server matrix at the following web site to ensure that your system is supported by the upgraded component:

[http://www.sun.com/systemmanagement/managementpack\\_supportmatrix.jsp](http://www.sun.com/systemmanagement/managementpack_supportmatrix.jsp)

# <span id="page-13-0"></span>**(Linux and Solaris) Using Component Manager**

To use the Component Manager on Linux and Solaris operating systems, you must first install the Component Manager. Once the Component Manager is installed, you can choose to install components either interactively using a command-line interface or automatically using command-line switches, which enables unattended installs.

### ▼ **(Linux and Solaris) How to Install Component Manager**

You must download and uncompress the Hardware Management Pack on the target server before proceeding. You must carry out the following procedure as a user with root privileges. **Before You Begin**

- **Open a terminal. 1**
- **Navigate to the directory where you uncompressed the Hardware Management Pack package, and then navigate to the SOFTWARE subdirectory . 2**
- **Type the following: 3**

./setup.sh

The Component Manager installer starts.

**To confirm that you want to install Component Manager, type Y at the following message:** Install the Sun SSM Component Manager? [Y]es, [N]o> **4**

Component Manager is installed on to the server at the following path:

/usr/sbin/sunssmcompmgr

When the installation of Component Manager is finished, the installer asks if you want to automatically start Component Manager in interactive mode.

#### Once you have installed Component Manager, you can choose to use either the interactive mode or unattended mode. For more information see: **Next Steps**

- "(Linux and Solaris) Using Component Manager in Interactive Mode" on page 14
- ["\(Linux and Solaris\) Using Component Manager in Unattended Mode" on page 17](#page-16-0)

# **(Linux and Solaris) Using Component Manager in Interactive Mode**

When you are using Component Manager in interactive mode, you can work with components from a interactive command-line interface.

**Note –** On Windows operating systems command-line interactive mode is not available, use the Windows graphical installer. See ["\(Windows\) Using Component Manager Command-line](#page-21-0) [Interface" on page 22.](#page-21-0)

The following table shows the functions available when using the Component Manager interactively.

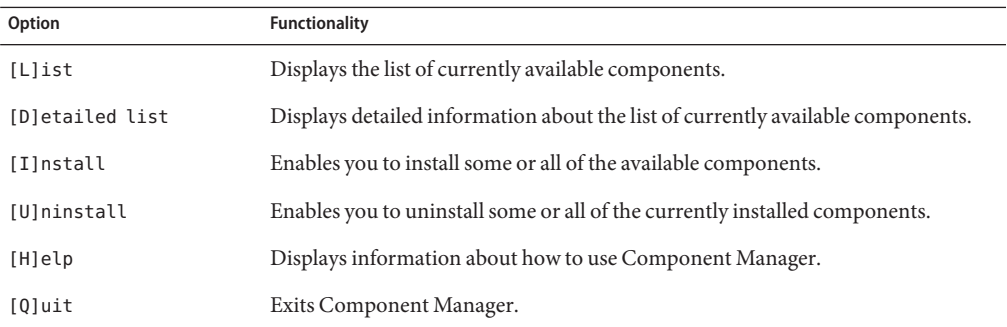

Choose options in the Component Manager by typing the letter shown between the [] characters.

Once you have installed the Component Manager, you can use either the interactive or unattended modes of the Component Manager to work with Hardware Management Pack components. For more information, see:

- ["\(Linux and Solaris\) Using Component Manager in Interactive Mode" on page 14](#page-13-0)
- ["\(Linux and Solaris\) Using Component Manager in Unattended Mode" on page 17](#page-16-0)

### **(Linux and Solaris) How to Install Interactively Using Component Manager**

**Before You Begin**

You must install the Component Manager before proceeding. You must carry out the following procedure as a user with root privileges.

**Note –** If you are upgrading from a previous version, see ["Upgrading from Previous Versions"](#page-12-0) [on page 13.](#page-12-0)

- **Open a terminal. 1**
- **Within the directory where you uncompressed the Hardware Management Pack download, 2 navigate to the Packages subdirectory in the SOFTWARE subdirectory.**

#### **Start the Component Manager in interactive mode by typing the following command: 3**

/usr/sbin/sunssmcompmgr

Component Manager starts and displays a list of currently installed components and available components in the Packages subdirectory.

**Tip –** The option -d *directory* specifies a directory that Component Manager searches for available components.

### **To install the components shown in the list of available components, type I at the following message: 4**

[L]ist, [D]etailed list, [I]nstall, [U]ninstall, [H]elp or [Q]uit >

A numbered list of the available components is displayed.

- **Choose one of the following options: 5**
	- **To install a single specific component, type the number listed to the right of the component name.**
	- **To install all of the listed components, type A.**
	- **To return to the previous menu, type R.**
- **Depending on the component you chose to install in step 5, you might need to specify further options, such as these: 6**
	- **Do you wish to start the hwmgmtd service ? [Y]es, [N]o >** To start or restart the named service, type Y.
	- **Do you wish to enable the hwmgmtd service on startup by default ? [Y]es, [N]o >**

To start the named service each time the server starts, type Y.

### **(Linux and Solaris) How to Uninstall Interactively Using Component Manager**

- **Open a terminal. 1**
- **Start the Component Manager in interactive mode by typing the following command: 2** /usr/sbin/sunssmcompmgr

Component Manager starts and displays a list of currently installed components.

<span id="page-16-0"></span>**To uninstall the components shown in the list of available components, type U at the following 3 message:**

[L]ist, [D]etailed list, [I]nstall, [U]ninstall, [H]elp or [Q]uit >

A numbered list of the available components is displayed.

- **Choose one of the following options: 4**
	- **To uninstall a single specific component, type the number listed to the right of the component name.**
	- **To uninstall all of the listed components, type A.**
	- **To return to the previous menu, type R.**

# **(Linux and Solaris) Using Component Manager in Unattended Mode**

Component Manager provides an unattended mode that enables you to work with Hardware Management Pack components from the command line.

On Linux and Solaris operating systems Component Manager provides the following command line options.

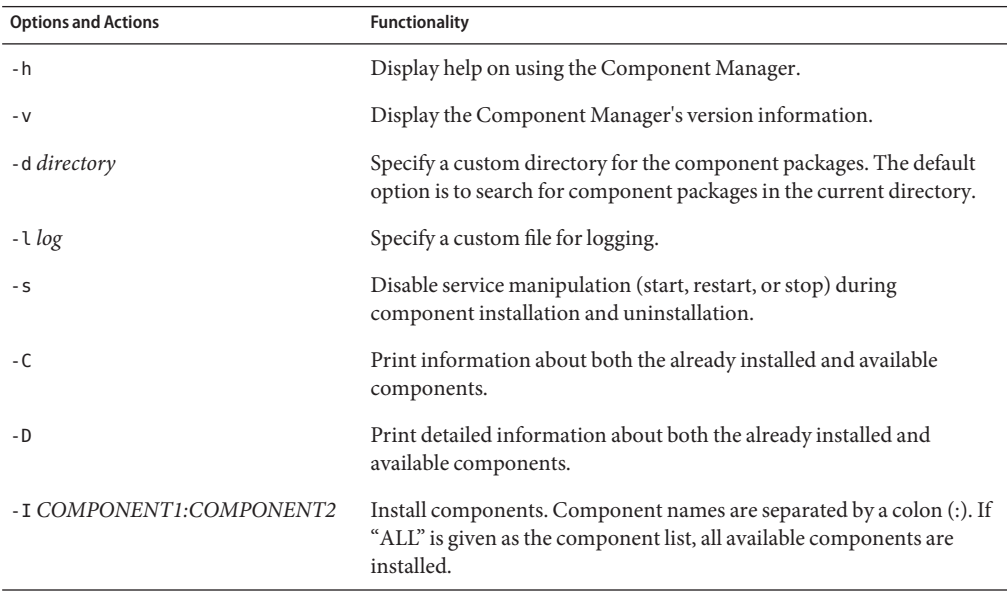

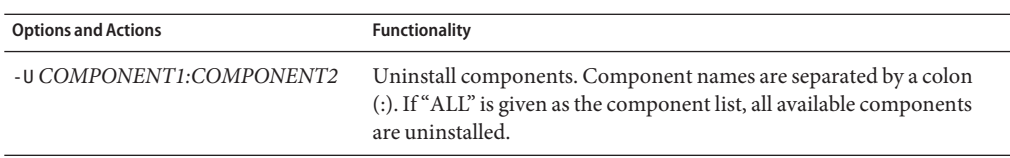

When using the -I or -U options to list components to install or uninstall, you should separate the component names using the colon (:) character. Component names are shown when you use the -C or -D options and are listed in square brackets.

### **(Linux and Solaris) How to Install Using Component Manager in Unattended Mode**

When using the Component Manager in unattended mode, you can install components separately, or you can install all components. Component Manager can provide a list of available components found in the Packages subdirectory. You can also configure whether Component Manager automatically starts the services associated with components.

**Note –** If you are upgrading from a previous version, see ["Upgrading from Previous Versions"](#page-12-0) [on page 13.](#page-12-0)

- **Open a terminal. 1**
- **Within the directory where you uncompressed the Hardware Management Pack download, navigate to the Packages subdirectory in the SOFTWARE subdirectory. 2**

**Tip –** Use the -d *directory* option to pass Component Manager an alternative directory to use for the component packages instead of navigating to the Packages subdirectory.

### **List the available components by typing the following command: 3**

/usr/sbin/sunssmcompmgr -C

The list of available components is displayed in the terminal. The exact name of the component to use in the next step is shown in square brackets, for example [*component name*].

#### **Choose one of the following options: 4**

■ **To install selected components in unattended mode, type the following command:** sunssmcompmgr -I *COMPONENT1:COMPONENT2*

where *COMPONENT1:COMPONENT2* is the list of components to install, separated by colons (:).

<span id="page-18-0"></span>■ **To install all available components in unattended mode, type the following command:** sunssmcompmgr -I ALL

The selected components are installed.

### **(Linux and Solaris) How to Uninstall Using Component Manager in Unattended Mode**

- **Open a terminal. 1**
- **List the currently installed components by typing the following command: 2**

/usr/sbin/sunssmcompmgr -C

**Tip –** Use the -D option to get detailed information about the currently installed components.

The currently installed components are listed. The exact name of the component to use in the next step is shown in square brackets, for example [*component name*].

### **Choose one of the following options: 3**

■ **To uninstall selected components in unattended mode, type the following command:** /usr/sbin/sunssmcompmgr -U *COMPONENT1:COMPONENT2*

Where *COMPONENT1:COMPONENT2* is the list of components to install, separated by a colon (:) character.

■ **To uninstall all installed components in unattended mode, type the following command:** /usr/sbin/sunssmcompmgr -U ALL

The selected components are uninstalled.

## **(Windows) Using Component Manager**

When using the Component Manager on Windows operating systems you can choose between a command-line interface and a graphic user interface. The Component Manager graphic user interface provides an easy-to-use wizard to manage SSM components. The Component Manager command-line interface provides a text-based interface that can be used for unattended deployments.

This section provides the following information:

- ["\(Windows\) Using the Component Manager Graphic Interface" on page 20](#page-19-0)
- ["\(Windows\) Using Component Manager Command-line Interface" on page 22](#page-21-0)

# <span id="page-19-0"></span>**(Windows) Using the Component Manager Graphic Interface**

The Component Manager graphic interface provides a graphical wizard for working with components. Component Manager provides a list of available components found in the Packages subdirectory, as well as any previously installed components. You can also control how Component Manager configures the services associated with components.

### **(Windows) How to Install Using Component Manager Graphic Interface**

When using the graphic interface Component Manager, components can be installed separately or all components can be installed . You can choose whether Component Manager automatically starts or restarts the services associated with components or not.

**Note –** If you are upgrading from a previous version, see ["Upgrading from Previous Versions"](#page-12-0) [on page 13.](#page-12-0)

- **Navigate to the folder where you downloaded and unpacked the Hardware Management Pack and open the SOFTWARE folder. 1**
- **Double-click sunssmcompmgr\_gui. 2**

The Component Manager graphic interface opens.

#### **Click Deploy component from the local installation source. 3**

Information about the components available to deploy opens.

On the right side of the screen there is a list of components available to deploy, as well as any components currently installed on the system. The left side of the screen provides information about the currently selected component.

**From the Available components to deploy list, select the check box of one or more components you want to install on this server.When you have finished, click Next. 4**

The list of pre-deployment tasks opens. Depending on the components you have chosen to install, the list of pre-deployment tasks might be empty or contain optional tasks Component Manager can carry out before you deploy the SSM components.

**(Optional) If there are any tasks you want Component Manager to carry out before deploying SSM components, click one or more of the tasks from the list of pre-deployment tasks. Once you have chosen the pre-deployment tasks, click Next. 5**

The list of post-deployment tasks opens. Depending on the components you have chosen to install, the list of post-deployment tasks may be empty or contain optional tasks Component Manager can carry out after deploying the SSM components.

**(Optional) If there are any tasks you want Component Manager to carry out after deploying SSM components, click one or more of the tasks from the list of post-deployment tasks. Once you have chosen the post-deployment tasks, click Next. 6**

The Deployment configuration summary opens.

**Once you have reviewed the Deployment configuration summary, click Deploy to install the 7 chosen SSM components.**

Component Manager installs and configures the components you selected. Once the installation has finished, a log of the actions taken is displayed.

### **(Windows) How to Uninstall using Component Manager Graphic Interface**

When using the Component Manager graphic interface, you can uninstall components using a graphical wizard. You can also configure whether Component Manager automatically stops the services associated with components or not.

**Navigate to the Control Panel and open Add or Remove Programs. 1**

**Tip –** You can also open the Component Manager graphic interface by running the sunssmcompmgr<sub>qui</sub> from the directory where you installed the Hardware Management Pack components.

**In the list of Currently installed programs, click the component you want to remove. 2**

The clicked component becomes selected and the Change / Remove button appears.

**Click Change / Remove. 3**

The Component Manager graphical interface opens.

**In the Component Manager graphical interface, click Remove deployed component. 4**

The list of Available components to remove opens.

**Select the component you want to remove, and then click Next. 5**

The list of pre-removal tasks opens. Depending on the components you have chosen to install, the list of pre-removal tasks may be empty or contain optional tasks Component Manager can carry out before removing the SSM components.

<span id="page-21-0"></span>**(Optional) If there are any tasks you want Component Manager to carry out before removing SSM components, click one or more of the tasks from the list of pre-removal tasks. Once you have chosen the pre-removal tasks, click Next. 6**

The list of post-removal tasks opens. Depending on the components you have chosen to install, the list of post-removal tasks may be empty or contain optional tasks Component Manager can carry out after removing the SSM components.

**(Optional) If there are any tasks you want Component Manager to carry out after removing SSM components, click one or more of the tasks from the list of post-removal tasks. Once you have chosen the post-removal tasks, click Next. 7**

The Removal configuration summary opens.

**Once you have reviewed the Removal configuration summary, click Remove to uninstall the 8 chosen SSM components.**

Component Manager uninstalls and configures the components you selected. Once the uninstallation has finished, a log of the actions taken is displayed.

# **(Windows) Using Component Manager Command-line Interface**

The command-line Component Manager on Windows operating systems provides the same functionality as the unattended mode available on Linux and Solaris operating systems. When passing options and actions to Component Manager at the command line, observe the following conventions:

sunssmcompmgr.exe [/h /v /s] [/r dir] [/d dir] [/l log] [ACTION]

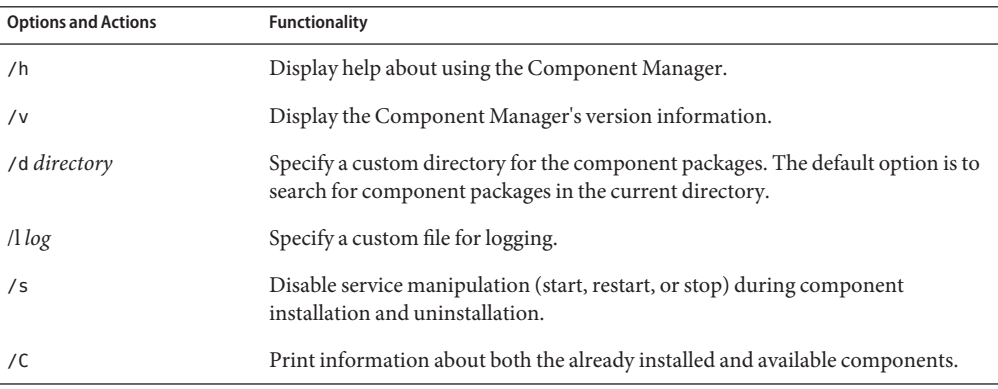

The following table lists the functionality of the options and actions.

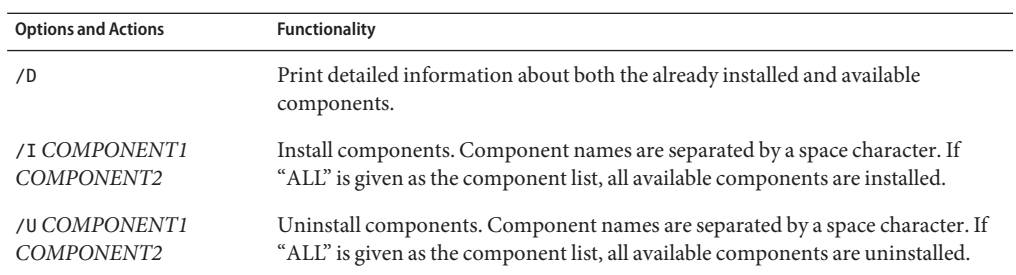

When using the /I or /U options to list components to install or uninstall, you should separate the component names using the space character. Component names are shown when you use the /C or /D options.

▼ **(Windows) How to Install Using Component Manager Command-line Interface**

When using the command-line Component Manager, you can install components separately or you can install all components. Component Manager can provide a list of available components found in the Packages subdirectory. You can also configure whether Component Manager automatically starts the services associated with components or not.

**Note –** If you are upgrading from a previous version, see ["Upgrading from Previous Versions"](#page-12-0) [on page 13.](#page-12-0)

- **Open the Command Prompt window. 1**
- **Within the directory where you uncompressed the Hardware Management Pack download, 2 navigate to the SOFTWARE subdirectory.**

**Tip –** you can use the /d *Directory* option to pass component manager an alternative directory to use for the component packages instead of navigating to the Packages subdirectory.

**List the available components by typing the following command: 3**

sunssmcompmgr /C

The list of available components is displayed in the Command Prompt window.

- **Choose one of the following options: 4**
	- **To install selected components, start the Component Manager in unattended mode by typing the following command:**

sunssmcompmgr /I *COMPONENT1 COMPONENT2*

where *COMPONENT1 COMPONENT2* is the list of components to install, separated by spaces.

**Note –** if any components are already installed, you must use this method rather than using the ALL flag.

■ **To install all available components, start the Component Manager in unattended mode by typing the following command:**

sunssmcompmgr /I ALL

The selected components are installed.

### **(Windows) How to Uninstall Using the Component Manager Command-line Interface**

When using the Component Manager command-line interface, you can uninstall components separately, or you can uninstall all components. Component Manager provides a list of currently installed components. You can also configure whether Component Manager automatically stops the services associated with components or not.

- **Open a Command Prompt window. 1**
- **Navigate to the directory where you installed the Hardware Management Pack components. 2**
- **List the currently installed components by typing the following command: 3**

sunssmcompmgr /C

The available and currently installed components are listed.

**Tip –** You can also use the /D option to get detailed information about the currently installed components.

- **Choose one of the following options: 4**
	- **To uninstall selected components in unattended mode, type the following command:** sunssmcompmgr /U *COMPONENT1 COMPONENT2*

where *COMPONENT1 COMPONENT2* is the list of components to uninstall, separated by space characters.

■ **To uninstall all available components in unattended mode, type the following command:** sunssmcompmgr /U ALL

The selected components are uninstalled.

# <span id="page-24-0"></span>CLI Tools Command Syntax and Conventions

This section describes the common meta syntax to be used by all storage management Command-Line Interface (CLI) tools.

- "CLI Tools Command Syntax" on page 25
- ["CLI Tools Device-Naming Convention" on page 26](#page-25-0)

## **CLI Tools Command Syntax**

The CLI tools must conform to one of the following two command syntax formats:

- *command* [*option*]
- *command subcommand target* [*option*]

**Note –** The biosconfig tool does not conform to the above syntax. See "Using the[biosconfig](#page-28-0) [Tool" on page 29](#page-28-0) for more information.

The following table describes the command fields:

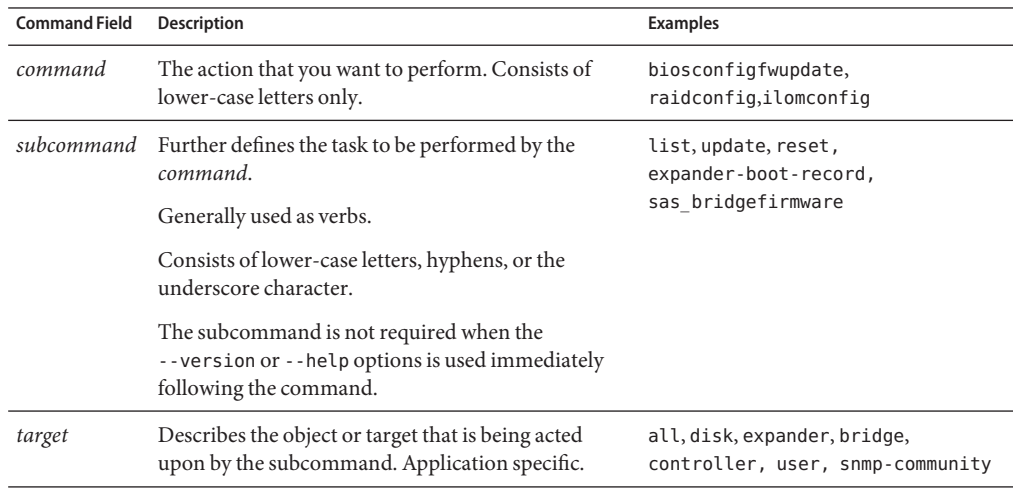

<span id="page-25-0"></span>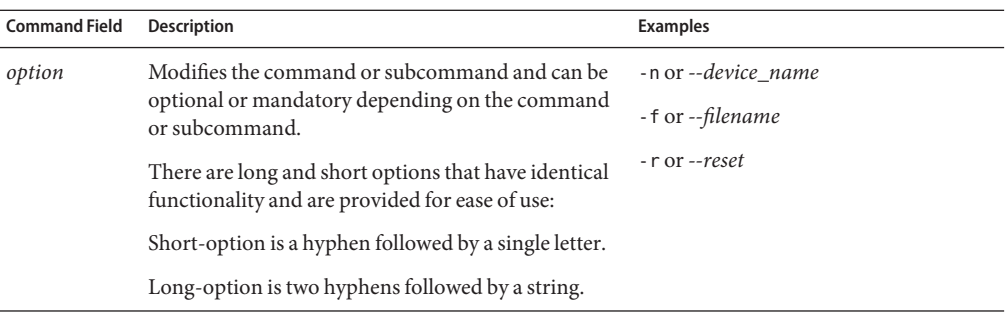

The following options apply to all CLI tools commands:

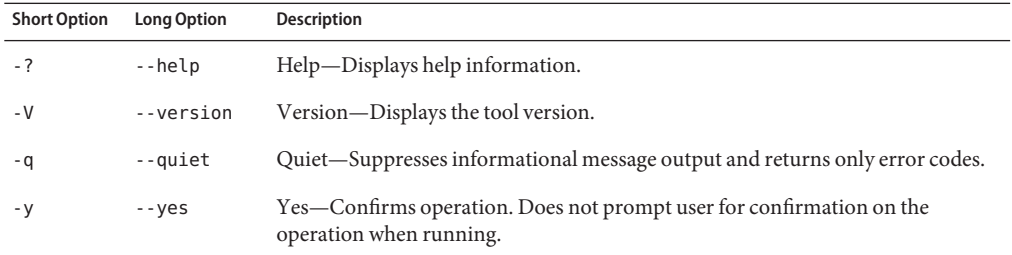

When using command options and its corresponding value or device name, you can use an equal sign (=) or a space as shown in the following examples:

■ Using a command with spaces:

```
raidconfig create raid -c c2 --raid-level 1 --number-disks 2
```
■ Using a command with equal signs (=):

```
raidconfig create raid -c=c2 --raid-level=1 --number-disks=2
```
See also:

■ "CLI Tools Device-Naming Convention" on page 26

## **CLI Tools Device-Naming Convention**

User-friendly, fully qualified device names are used with the CLI commands. The single characters represent all of the nodes that make up the device as follows:

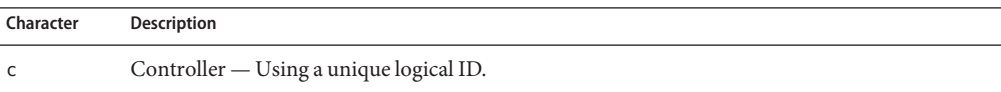

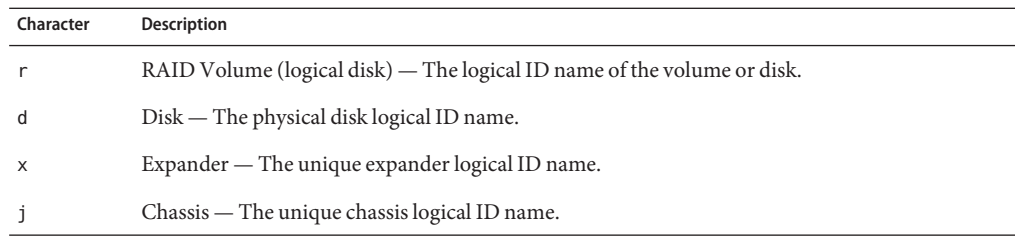

All integers used to represent the device are 0 based. Disks are represented by a logical ID name, assigned by the tool at initialization. The disks are sorted by expander, and slot ID, to come up with a unique numerical identifier. The numbering is sequential.

Here are examples of device names:

- c1 Controller 1
- c1d2 Disk with a logical ID 2 on controller 1
- c2r1 RAID 1 on controller 2

Multiple devices can be listed together in a comma-separated list, for example: dev1,dev2,dev3.

Here is an example from RAIDconfig when you create a RAID volume with three disks:

### **./raidconfig create --disks c1d2,c1d4,c1d5 --level 1**

The following shows an implementation of the disk-naming scheme.

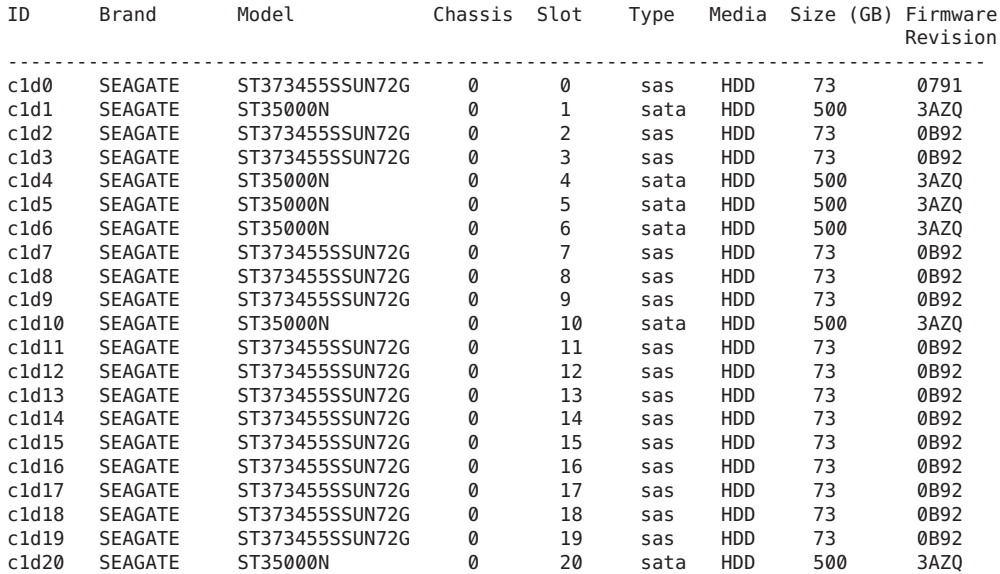

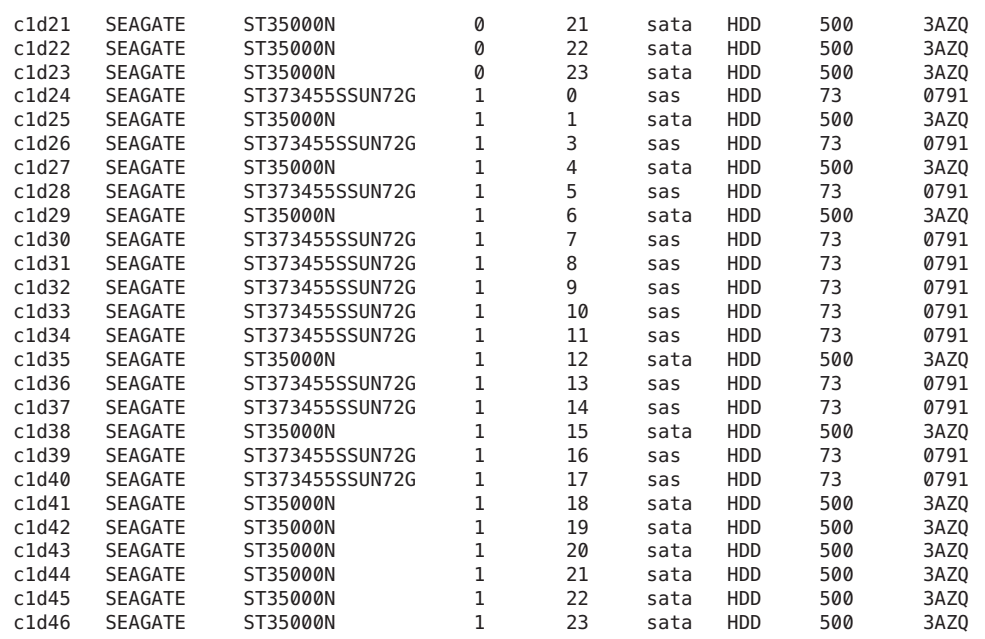

### See also:

■ ["CLI Tools Command Syntax" on page 25](#page-24-0)

<span id="page-28-0"></span>biosconfig is an application that runs on the host's OS and configures that host's BIOS CMOS settings, host boot order, and some service processor settings.

biosconfig allows you to manipulate BIOS configurations from the OS command line. Due to the nature of this utility, it must be run with administrative access. You should also close all other applications and quiesce your system when running biosconfig. The configuration files and command-line interfaces are compatible with the Solaris, Windows, and Linux versions. Solaris biosconfig can be used to configure the BIOS settings.

biosconfig enables you to configure settings across multiple like systems where distributions of biosconfig spans multiple like systems. biosconfig enables you to configure BIOS CMOS settings on like machines using the same XML file. However, if the configuration that is being modified refers to a peripheral or component that is not on both systems, then you need to customize the XML file.

This section shows sample XML configurations and specific configurations needed to change BIOS or BIOS CMOS settings. These XML configurations can be used to make changes to your configuration using biosconfig. The XML files are edited by the editor of your choice, such as vi.

biosconfig is supported on several operating systems on various platforms with common functionality. For more information, see: ["Installing Components" on page 11.](#page-10-0)

This section covers the following topics:

- "biosconfig [Dependencies" on page 30](#page-29-0)
- "biosconfig [Terminology" on page 30](#page-29-0)
- "Using biosconfig[" on page 31](#page-30-0)
- "biosconfig [for Solaris OS" on page 31](#page-30-0)
- "biosconfig [for Windows" on page 32](#page-31-0)
- "biosconfig [Command Overview" on page 40](#page-39-0)
- ["What Changes the Boot List" on page 42](#page-41-0)
- ["Important Notes on Devices" on page 42](#page-41-0)
- ["Configuring the Device Boot Order" on page 43](#page-42-0)
- ["BIOS CMOS Configuration" on page 49](#page-48-0)
- ["Configuring Individual CMOS Settings" on page 51](#page-50-0)
- ["Commands That Produce Unrelated, Innocuous, Extra Output" on page 56](#page-55-0)

## <span id="page-29-0"></span>**biosconfigDependencies**

You must run biosconfig as root (Linux, Solaris) or Administrator (Windows) because it needs to use drivers that are in read— and write-protected physical address space.

For more on biosconfig for Solaris, see:"biosconfig [for Solaris OS" on page 31.](#page-30-0)

Linux versions of biosconfig also depend on access to /dev/nvram to guarantee serialized access to the CMOS. RHEL4 distributions do not seem to include this device by default, RHEL5 and SLES do. For you to use /dev/nvram, the driver needs to be compiled into the kernel (or loaded as a module), and /dev/nvram must exist (root can create it using mknod /dev/nvram c 10 144).

For information on biosconfig for Windows, see: "biosconfig [for Windows" on page 32.](#page-31-0)

See also:

- "biosconfig Terminology" on page 30
- "Using biosconfig[" on page 31](#page-30-0)
- "biosconfig [Command Overview" on page 40](#page-39-0)

# **biosconfig Terminology**

- BIOS is the software that initializes the computer hardware and then boots the operating system.
- CMOS in this context means the 128 or 256 bytes of battery-backed-up RAM that holds the state that was configured through the BIOS setup menus (or biosconfig).
- IPMI is a standard interface used to manage servers. For more information, go to: <http://www.intel.com/design/servers/ipmi>
- ipmitool is an open-source tool used to manage a system. ipmitool is distributed on the Tools and Drivers CD for each Sun platform. You can find documentation (for example, on the ipmitool chassis bootdev command) at: [http://ipmitool.sourceforge.net/](http://ipmitool.sourceforge.net/manpage.html) [manpage.html](http://ipmitool.sourceforge.net/manpage.html).
- NVRAM in this context means the portion of the BIOS ROM that holds the BIOS's boot information.

See also:

- "biosconfig Terminology" on page 30
- "biosconfig Dependencies" on page 30
- "biosconfig [Command Overview" on page 40](#page-39-0)

# <span id="page-30-0"></span>**Using biosconfig**

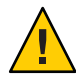

**Caution –** Do not use biosconfig to change BIOS settings that are not visible in the normal BIOS setup menu.

To use biosconfig, you must have a working knowledge of editing XML files. The process of editing the BIOS includes using biosconfig to do the following tasks:

- 1. Run BIOSconfig to create an XML file.
- 2. Review the XML file and modify it, if necessary, to configure the system to your specific needs.
- 3. Write the XML file back to the system (or another system) using BIOSconfig.

The following sections describe how to execute a detailed configuration.

**Note –** In the output examples in this section, all white space outside the XML elements, such as indentation, is optional. For example, see output in ["How to Make a Persistent Change to Boot](#page-43-0) [Order" on page 44.](#page-43-0)

For installation instructions on Component Manager, see:["Getting Started" on page 11.](#page-10-0)

See also:

- "biosconfig [Dependencies" on page 30](#page-29-0)
- "biosconfig [Command Overview" on page 40](#page-39-0)
- "bios config [Error Messages" on page 98](#page-97-0)

### **biosconfig for Solaris OS**

The BIOS configuration tool for Solaris (biosconfig) is a utility that runs on the OS of the host system and configures the host's BIOS CMOS settings, host boot order, and some service processor settings.

Solaris biosconfig consists of a Solaris biosdrv driver and the BIOSconfig application.

<span id="page-31-0"></span>This section covers the following:

■ "How to Obtain the BMC Driver" on page 32

### **How to Obtain the BMC Driver**

Baseboard management controller firmware enables communication over the Intelligent Platform Management Interface (IPMI) controller on the alarm card.

**Note –** Legal considerations prevent the unrestricted redistribution of the Baseboard Management Controller (BMC) driver on the OpenSolaris OS.

#### **Access the SUNWckr package from your Solaris builds: 1**

#### **Copy the following files: 2**

/kernel/drv/amd64/bmc f none 0755 root sys 35984 42138 1225816778 SUNWckr

/kernel/drv/bmc f none 0755 root sys 23684 5173 1225816787 SUNWckr

/kernel/drv/bmc.conf f none 0644 root sys 177 14089 1225787326 SUNWckr

#### **Use the network interface. 3**

Instead of using ipmitool-I bmc fru list, use ipmitool -I lan -H *SP's\_IP\_address* -U root.

■ "Using thebios config [Tool" on page 29](#page-28-0) **See Also**

### **biosconfig forWindows**

biosconfig for Windows is a BIOS configuration tool that runs on the host's OS and configures that host's BIOS CMOS settings and host boot order. This tool is supported on several operating systems on various platforms.

With biosconfig version 2.2.1 for Windows, biosconfig.exe is run only in its installation directory so it can access its low-level management driver.

The Sun System Management driver is required in order to run biosconfig on Windows Server 2008 SP2 64–bit or Windows Server 2008 R2 systems. See [" Installing and Removing the](#page-32-0) [Sun System Management Driver on Windows 2008 R2 and Windows 2008 64–bit" on page 33.](#page-32-0)

For a full description of biosconfig's functionality, see "Using the[biosconfig](#page-28-0) Tool" on [page 29.](#page-28-0)

# <span id="page-32-0"></span>**Installing and Removing the Sun System Management Driver onWindows 2008 R2 andWindows 2008 64–bit**

You must install the Sun System Management Driver on your Windows Server 2008 SP2 64–bit or Windows Server 2008 R2 server so that biosconfig can operate. This driver is not required for Windows 2008 32–bit.

**Note –** On some systems, when using the Sun System Management Driver, biosconfig might take several minutes to complete some operations.

You must install the system management driver by using the Hardware Wizard executable. See "How to Install the biosconfig [Sun System Management Driver on Windows 2008 R2 and](#page-33-0) [Windows 2008 64–bit" on page 34.](#page-33-0)

The Sun System Management driver is not needed for other applications. The driver should be uninstalled to free system resources if biosconfig is not going be used, but deinstallation is not mandatory. When biosconfig is uninstalled, the driver must be uninstalled manually.

Use the Windows hardware uninstall procedure in the Windows Control Panel to remove the System Management Driver. See "How to Uninstall the biosconfig [Sun System Management](#page-37-0) [Driver on Windows 2008 R2 and Windows 2008 64–bit" on page 38.](#page-37-0)

### <span id="page-33-0"></span>▼ **How to Install the biosconfig Sun System Management Driver on Windows 2008 R2 andWindows 2008 64–bit**

**In an Administrator terminal window (cmd.exe), run the HardwareWizard executable file, hdwiz.exe. 1**

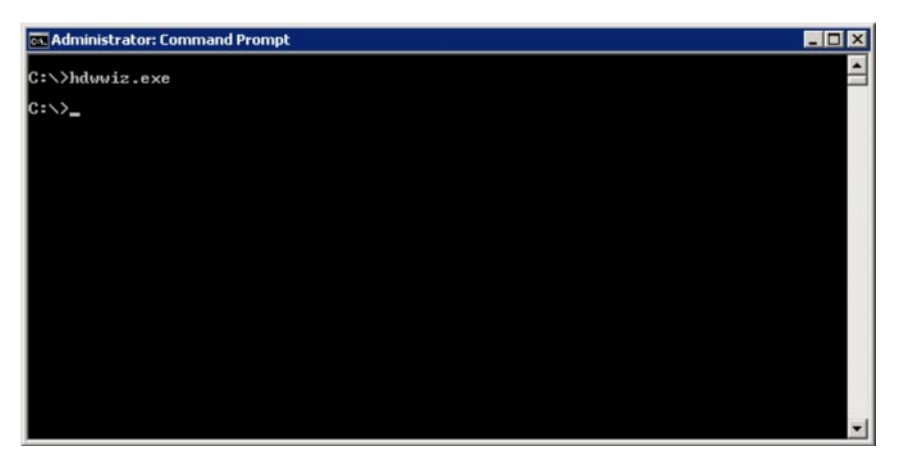

**Read theWelcome screen and click Next. 2**

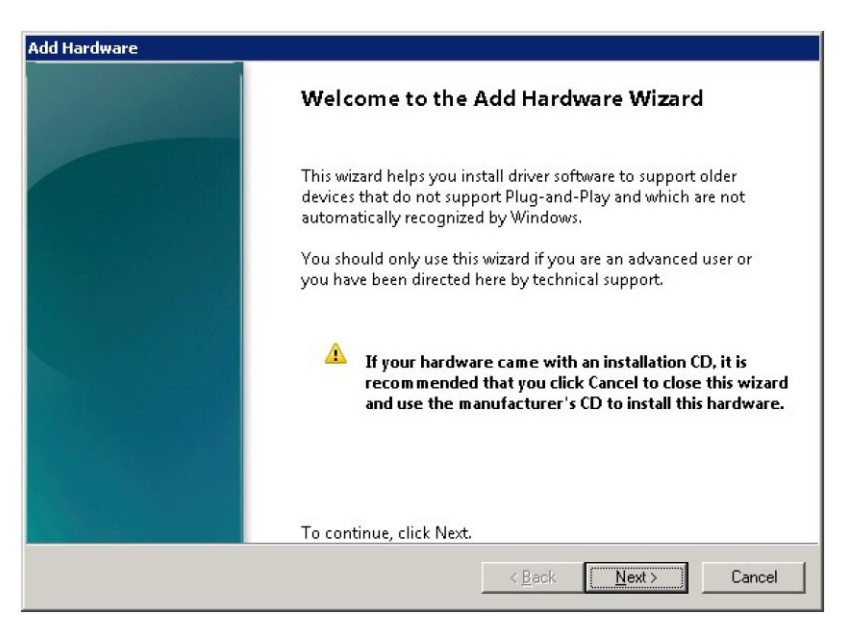

**To install the hardware device manually, select Install the hardware that I manually select from a 3 list.**

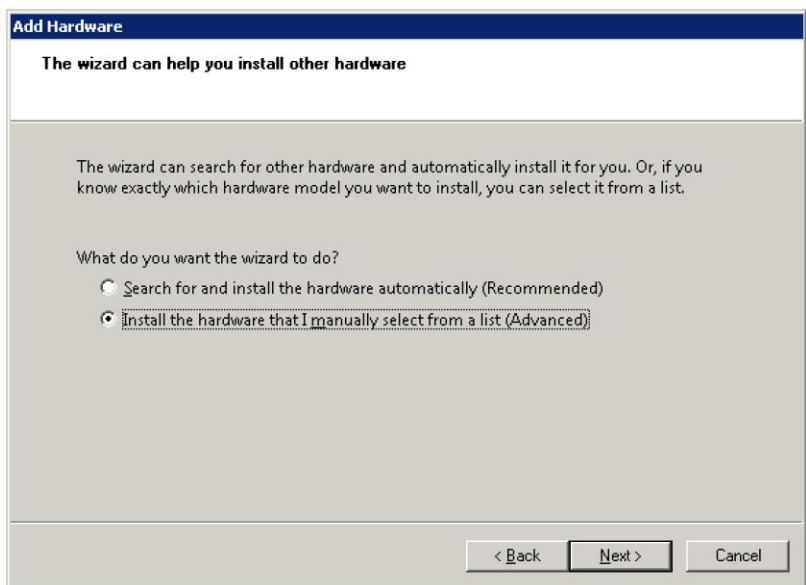

**Click Have Disk. 4**

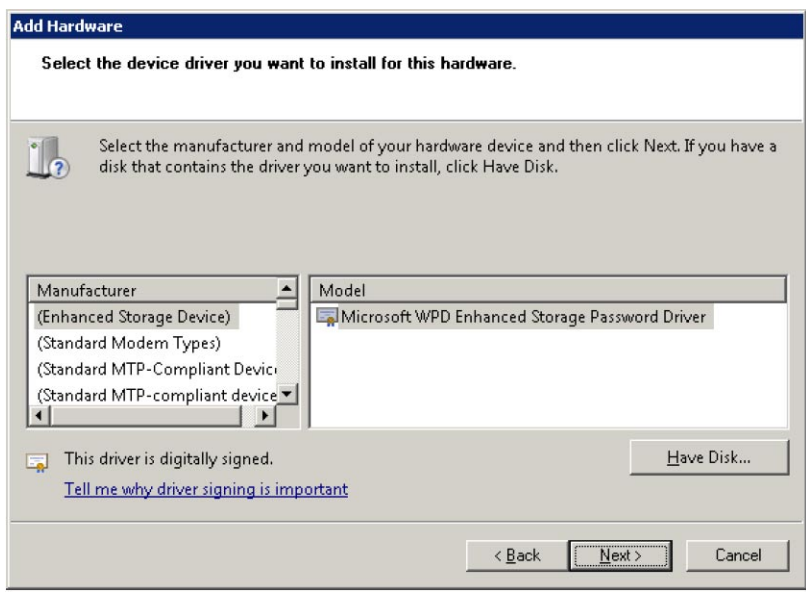

### **Select the path of the driver you want and click OK. 5**

The driver is located in the 2008  $xx2 \times 64$  directory in the biosconfig installation directory. Use the 2008 R2 x64 directory for Windows Server 2008 R2, and the 2008 SP2 x64 directory is for Windows Server 2008 SP2 64–bit.

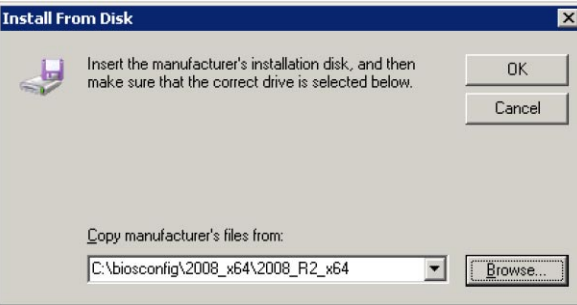

**Select the Sun System Manager Device Driver, and click Next. 6**

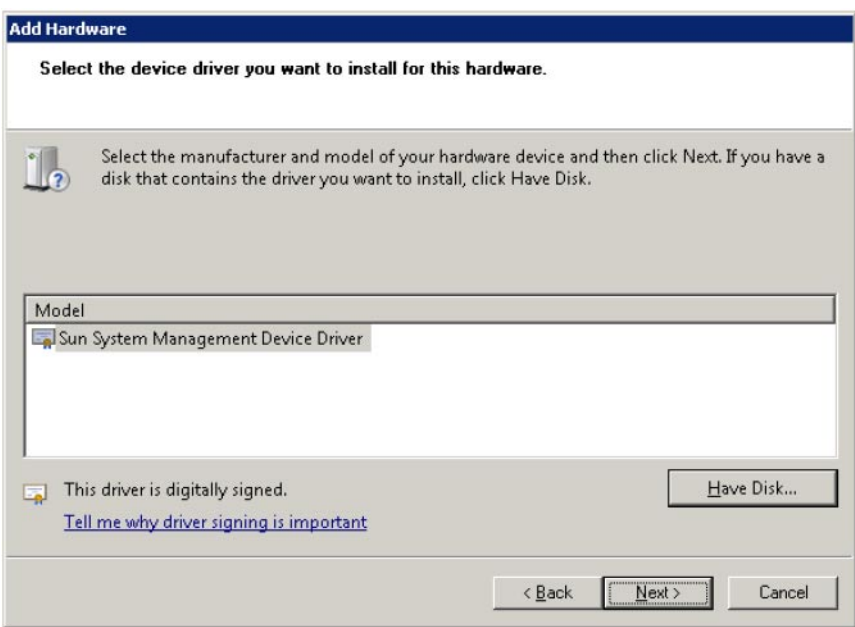
**Click Next to start installing. 7**

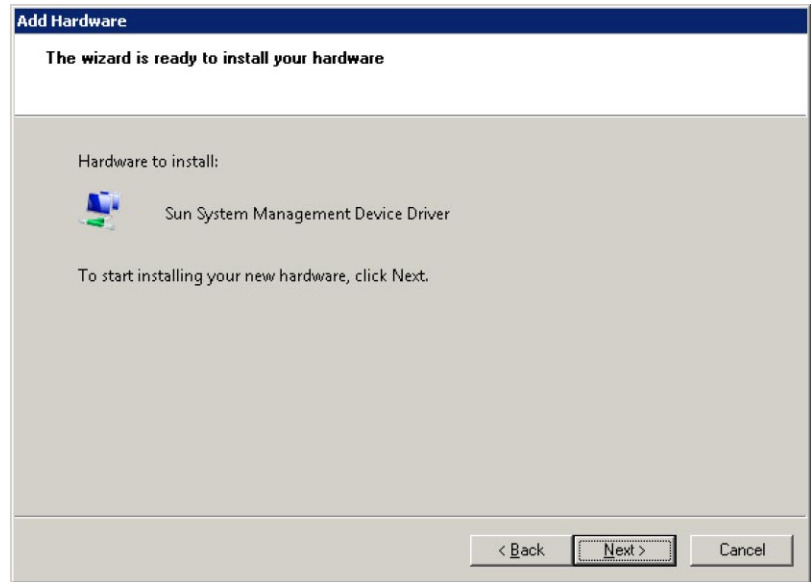

**When the installation is complete, click Finish. 8**

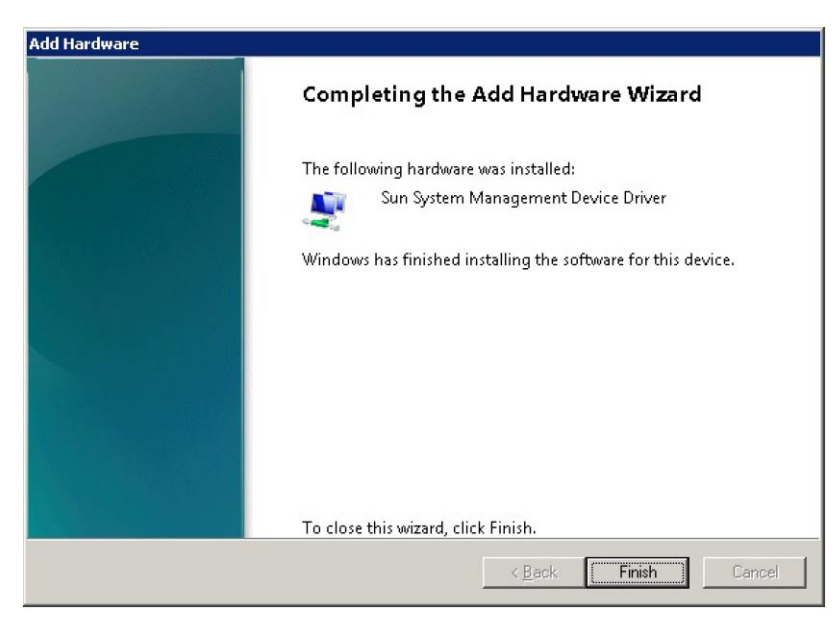

"biosconfig [Command Overview" on page 40](#page-39-0) **Next Steps**

## ▼ **How to Uninstall the biosconfig Sun System Management Driver on Windows 2008 R2 andWindows 2008 64–bit**

**Open theWindows Control Panel and select Hardware. 1**

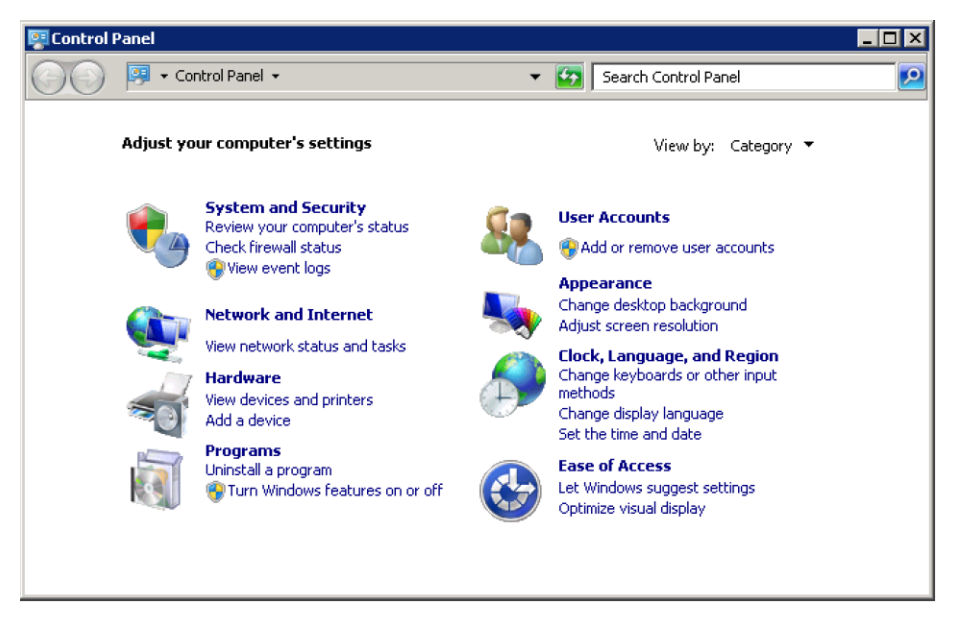

**In the hardware window, select Device Manager. 2**

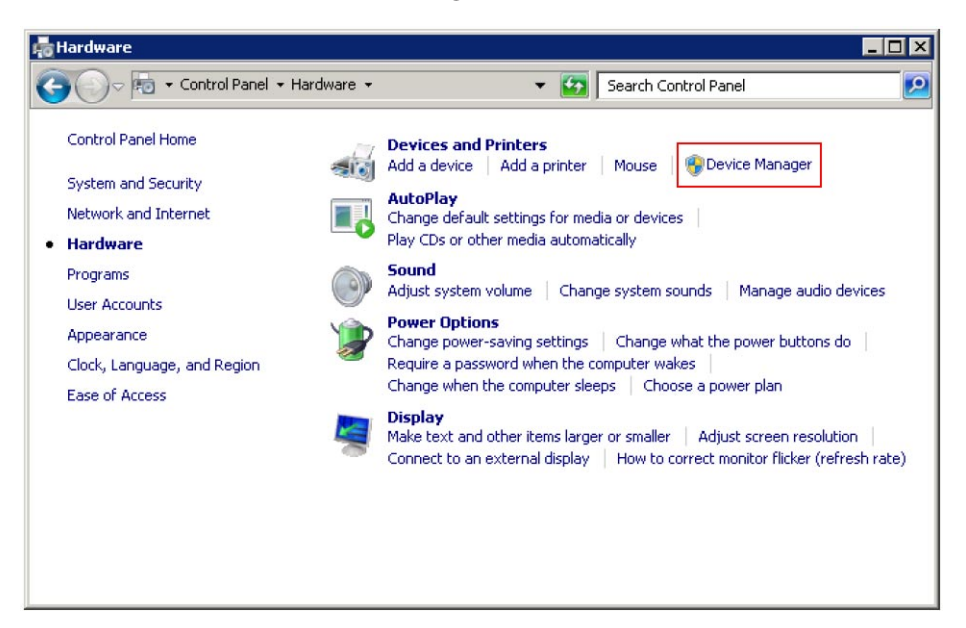

**Right click on the Sun System management Device Driver and select Uninstall. 3**

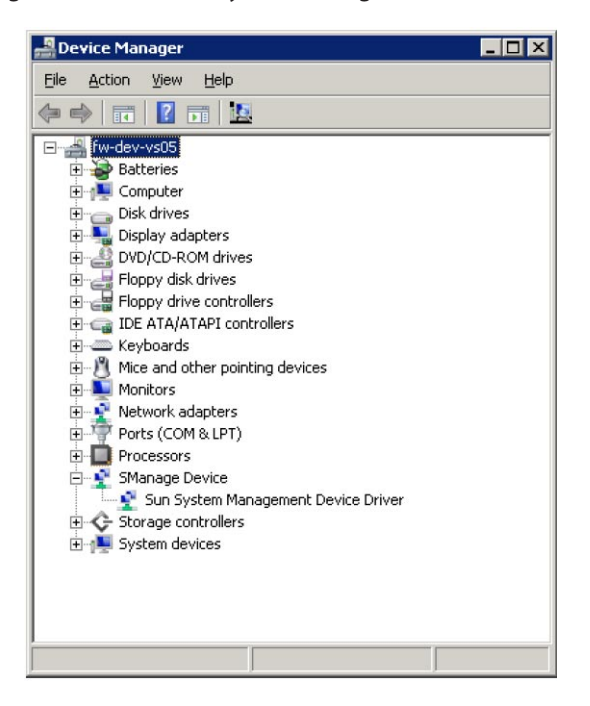

**Check Delete the driver software for this device and click OK. 4**

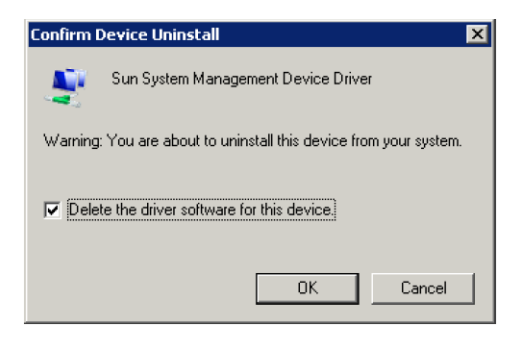

The driver is removed from the system.

# <span id="page-39-0"></span>**biosconfig Command Overview**

The biosconfig command can be used to get current configuration settings or set configuration settings. When used to get configuration settings, biosconfig generates XML output showing the configuration. When used to set configuration settings, biosconfig reads XML input describing the configuration settings to be made.

Examples of biosconfig commands and their outputs are shown in the following table:

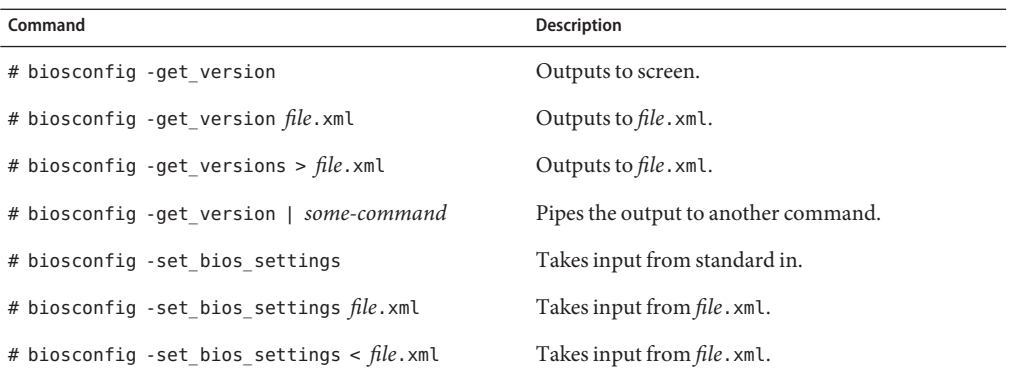

When a command fails, it returns one of several failure codes listed in "[biosconfig](#page-97-0) Error [Messages" on page 98.](#page-97-0)

See also:

■ "How to View biosconfig Command Options" on page 40

## **How to View biosconfig Command Options**

If you run biosconfig without arguments, you get the help output including the biosconfig command options:

#### **Issue the biosconfig command without arguments:** ●

```
# biosconfig
Copyright (C) SUN Microsystems 2009.
BIOSconfig Utility Version 2.2.5
Build Date: Jan 11 2010
Build Time: 01:22:05
BIOSconfig Specification Version 2.4
Usage: biosconfig [-v] option [filename]
Example: biosconfig -get_version output.xml
[-v] Verbose on. Only valid if a xml input/output filename is provided
```
[Filename] Name of the XML output (or input) file for get (or set) command (optional). get commands will output to the console if the filename is not provided set commands will get input from the console if the filename is not provided Available options (Required): -get version Get version of this tool -get boot order Get the BOOT Devices list -set\_boot\_order Set the BOOT Devices list -get bios settings Get setup configuration from BIOS -set bios settings Set setup configuration to BIOS ROM -get CMOS dump Get 256 bytes CMOS setup data from BIOS -set CMOS dump Set 256 bytes of CMOS setup data to BIOS

**Note –** When a command is used with a -get option, the information is output as standard I/O. When the -set option is used, the information is output to a file.

#### ■ "How to View biosconfig Version Information" on page 41 **See Also**

### **How to View biosconfig Version Information**

**Run biosconfig -get\_version** *ver***.xml, to get the following output: 1**

```
# biosconfig -get_version ver.xml
```
Copyright (C) SUN Microsystems 2009. BIOSconfig Utility Version 2.1 Build Date: Jul 16 2009 Build Time: 15:55:12

BIOSconfig Specification Version 2.4

**Success** 

### **View the created** *ver***.xml file, for example: 2**

```
<?xml version="1.0" encoding="UTF-8"?>
<BIOSCONFIG>
    <BIOSCONFIG_VERSION>2.1</BIOSCONFIG_VERSION>
    <SPEC_VERSION>2.4</SPEC_VERSION>
   <SP_NETWORK_CONFIG>
        <DISCOVERY></DISCOVERY>
        <IP></IP><NETMASK></NETMASK>
        <GATEWAY></GATEWAY>
   </SP_NETWORK_CONFIG>
   <PASSWORD_CONFIG>
        <PASSWORD></PASSWORD>
    </PASSWORD_CONFIG>
    <BOOT_ORDER_OVERRIDE>
        <HELP_STRING>FIRST=Choose one of: pxe, cdrom, disk,
floppy, bios, none</HELP_STRING>
```

```
<FIRST></FIRST>
        <HELP_STRING>CLEAR_CMOS=Choose Yes, No or leave it
empty, em.....</HELP_STRING>
        <CLEAR_CMOS></CLEAR_CMOS>
    </BOOT_ORDER_OVERRIDE>
    <BOOT_DEVICE_PRIORITY>
        <sub>B0</sub></sub>
            <DEVICE_NAME></DEVICE_NAME>
            <PCI-B-D-F></PCI-B-D-F>
         </B0></BOOT_DEVICE_PRIORITY>
</BIOSCONFIG>
```
■ "How to View biosconfig [Command Options" on page 40](#page-39-0) **See Also**

# **What Changes the Boot List**

The boot list can be changed in any of the following ways:

- Changing the order in BIOS setup.
- When changing the boot order using biosconfig manipulates the contents of CMOS and the BIOS boot block structures stored in NVRAM, which is a dedicated part of the BIOS ROM.
- Reordering the categories using the IPMI bootflags that the SP offers to the (compatible) BIOS during POST. The default priority order for categories is CD/DVD, disk, removable, and network.

See also:

■ "Important Notes on Devices" on page 42

# **Important Notes on Devices**

There are a few important biosconfig notes on devices:

- Floppy means whatever the BIOS considers a removable device. For example, this could be a USB flash drive.
- A USB flash drive bigger than 512 MB defaults to being a disk.
- A USB/CD-ROM is classed as a CD and not a removable device.
- PXE means a bootable network device, for example, an Ethernet controller, or an InfiniBand interface that has booting support in its expansion ROM.

See also:

■ ["Configuring the Device Boot Order" on page 43](#page-42-0)

# <span id="page-42-0"></span>**Configuring the Device Boot Order**

During BIOS power-on self-test (POST), BIOS scans the hardware and accumulates a list of bootable devices. That list is then ordered into categories and presented as a boot list, which is the ordered list of bootable devices on which a boot is attempted.

This boot list changes as devices are installed and removed, for example, when you are doing the following:

- Changing a disk drive, which might change the string used to represent that bootable device.
- Installing and removing USB devices.
- Starting and stopping the javaConsole floppy and CD redirection.
- Adding or removing PCI cards or express modules.

This section covers the following topics:

- "How to Set the First Boot Device for the Next Boot" on page 43
- ["How to Make a Persistent Change to Boot Order" on page 44](#page-43-0)
- ["How to Switch Boot Devices" on page 45](#page-44-0)
- ["How to Specify a Subset of Strings and a Subset of the Boot List" on page 47](#page-46-0)
- ["How to Move Boot List Entries" on page 47](#page-46-0)
- ["How to Change Boot Order Based on the PCI Bus, Device, or Function" on page 48](#page-47-0)

## **How to Set the First Boot Device for the Next Boot**

biosconfig enables you to configure the first device to boot at the next reboot. biosconfig can manipulate the bootable devices individually (not by category) through specification of (subsets of) the strings that BIOS expansion ROMs use to identify their devices. biosconfig does this by reading the boot-related tables that the BIOS stores in NVRAM, which is a dedicated part of the BIOS ROM, and then by manipulating the contents of CMOS where the boot order is stored.

Here is an example of using the -set\_boot\_override command that specifies the first boot device as the PXE server on only the next boot:

#### **Determine the current boot order of your system by using the biosconfig -get\_boot\_order command option. 1**

**Modify the boot order by using the biosconfig -set\_boot\_override command. Set XML text similar to the following: 2**

```
<?xml version="1.0" encoding="UTF-8"?>
<BIOSCONFIG>
   <BIOSCONFIG_VERSION>2.1</BIOSCONFIG_VERSION>
   <SPEC_VERSION>2.4</SPEC_VERSION>
   <SP_NETWORK_CONFIG>
      <DISCOVERY></DISCOVERY>
      <IP></IP>
```

```
<NETMASK></NETMASK>
     <GATEWAY></GATEWAY>
  </SP_NETWORK_CONFIG>
  <PASSWORD_CONFIG>
     <PASSWORD></PASSWORD>
   </PASSWORD_CONFIG>
   <BOOT_ORDER_OVERRIDE>
     <HELP_STRING>FIRST=Choose one of: pxe, cdrom, disk,
floppy, bios, none</HELP_STRING>
     <FIRST>pxe</FIRST>
     <HELP_STRING>CLEAR_CMOS=Choose Yes, No or leave it
empty, .....</HELP_STRING>
     <CLEAR_CMOS></CLEAR_CMOS>
  </BOOT_ORDER_OVERRIDE>
  <BOOT_DEVICE_PRIORITY>
  <Boot_Device_01>
      <DEVICE_NAME>USB:Port1:Memorex DVD+-RAM 510L v1</DEVICE_NAME>
  </Boot_Device_01>
  <Boot_Device_02>
      <DEVICE_NAME>SATA:3M-MRVLRD 200254-01SUN24G 0801</DEVICE_NAME>
   </Boot_Device_02>
   <Boot_Device_03>
     <DEVICE_NAME>USB:Port0:SanDisk Cruzer Contour</DEVICE_NAME>
   </Boot_Device_03>
   <Boot_Device_04>
     <DEVICE_NAME>IB:Slot2.F0:PXE:MLNX HCA IB 1.9.972 (PCI 07:00.
</DEVICE_NAME>
     <PCI-B-D-F>07,00,00</PCI-B-D-F>
  </Boot_Device_04>
  <Boot_Device_05>
     <DEVICE_NAME>PXE:IBA GE Slot 00C8 v1324</DEVICE_NAME>
      <PCI-B-D-F>00,19,00</PCI-B-D-F>
   </Boot_Device_05>
  </BOOT_DEVICE_PRIORITY>
</BIOSCONFIG>
```
### **See Also**

- ["How to Switch Boot Devices" on page 45](#page-44-0)
- ["How to Specify a Subset of Strings and a Subset of the Boot List" on page 47](#page-46-0)
- ["How to Move Boot List Entries" on page 47](#page-46-0)
- ["How to Change Boot Order Based on the PCI Bus, Device, or Function" on page 48](#page-47-0)

### ▼ **How to Make a Persistent Change to Boot Order**

■ "How to Make a Persistent Change to Boot Order" on page 44

biosconfig can manipulate the bootable devices individually (not by category) through specification of (subsets of) the strings that BIOS expansion ROMs use to identify their devices. biosconfig does this by reading the boot-related tables that the BIOS stores in NVRAM, which is a dedicated part of the BIOS ROM, and then by manipulating the contents of CMOS where the boot order is stored.

Here is an example output of the -get boot order command option from a Sun Blade X6275 server module (which has a built-in bootable InfiniBand interface) set to optimal defaults with a 1-GByte USB flash, a USB CD, and a dual Gig-Ethernet Express Module plugged in:

### <span id="page-44-0"></span>● Set XML text similar to the following:

```
<?xml version="1.0" encoding="UTF-8"?>
<BIOSCONFIG>
   <BIOSCONFIG_VERSION>2.1</BIOSCONFIG_VERSION>
   <SPEC_VERSION>2.4</SPEC_VERSION>
   <SP_NETWORK_CONFIG>
      <DISCOVERY></DISCOVERY>
      <IP></IP>
      <NETMASK></NETMASK>
      <GATEWAY></GATEWAY>
   </SP_NETWORK_CONFIG>
   <PASSWORD_CONFIG>
      <PASSWORD></PASSWORD>
   </PASSWORD_CONFIG>
   <BOOT_ORDER_OVERRIDE>
      <HELP_STRING>FIRST=Choose one of: pxe, cdrom, disk,
floppy, bios, none</HELP_STRING>
      <FIRST></FIRST>
      <HELP_STRING>CLEAR_CMOS=Choose Yes, No or leave it
empty, .....</HELP_STRING>
      <CLEAR_CMOS></CLEAR_CMOS>
   </BOOT_ORDER_OVERRIDE>
   <BOOT_DEVICE_PRIORITY>
   <Boot_Device_01>
      <DEVICE_NAME>USB:Port1:Memorex DVD+-RAM 510L v1</DEVICE_NAME>
   </Boot_Device_01>
   <Boot_Device_02>
      <DEVICE_NAME>SATA:3M-MRVLRD 200254-01SUN24G 0801</DEVICE_NAME>
   </Boot_Device_02>
   <Boot_Device_03>
      <DEVICE_NAME>USB:Port0:SanDisk Cruzer Contour</DEVICE_NAME>
   </Boot_Device_03>
   <Boot_Device_04>
      <DEVICE NAME>IB:Slot2.F0:PXE:MLNX HCA IB 1.9.972 (PCI 07:00.
</DEVICE_NAME>
      <PCI-B-D-F>07,00,00</PCI-B-D-F>
   </Boot_Device_04>
   <Boot_Device_05>
      <DEVICE_NAME>PXE:IBA GE Slot 00C8 v1324</DEVICE_NAME>
      <PCI-B-D-F>00,19,00</PCI-B-D-F>
   </Boot_Device_05>
   </BOOT_DEVICE_PRIORITY>
</BIOSCONFIG>
```
#### ■ ["How to Set the First Boot Device for the Next Boot" on page 43](#page-42-0) **See Also**

- "How to Switch Boot Devices" on page 45
- ["How to Specify a Subset of Strings and a Subset of the Boot List" on page 47](#page-46-0)
- ["How to Move Boot List Entries" on page 47](#page-46-0)
- ["How to Change Boot Order Based on the PCI Bus, Device, or Function" on page 48](#page-47-0)

### ▼ **How to Switch Boot Devices**

You can switching boot device 1 and 2 by using the -set boot order command option with this XML input.

**Note –** The boot order is sent by the boot device tag number and not in the order in which the devices appear in this file, for example, Boot\_Device\_01 boots before Boot\_Device\_02).

#### **View the following XML code:** ●

```
<BIOSCONFIG>
   <BOOT_DEVICE_PRIORITY>
      <Boot_Device_01>
         <DEVICE_NAME>SATA:3M-MRVLRD 200254-01SUN24G 0801 </DEVICE_NAME>
      </Boot_Device_01>
      <Boot_Device_02>
         <DEVICE_NAME>USB:Port1:Memorex DVD+-RAM 510L </DEVICE_NAME>
      </Boot_Device_02>
      <Boot_Device_03>
         <DEVICE_NAME>USB:Port0:SanDisk Cruzer Contour </DEVICE_NAME>
      </Boot_Device_03>
      <Boot_Device_04>
         <DEVICE_NAME>IB:Slot2.F0:PXE:MLNX HCA IB 1.9.972 (PCI 07:00.
</DEVICE_NAME>
         <PCI-B-D-F>07,00,00</PCI-B-D-F>
      </Boot_Device_04>
      <Boot_Device_05>
         <DEVICE_NAME>PXE:IBA GE Slot 00C8 v1324 </DEVICE_NAME>
         <PCI-B-D-F>00,19,00</PCI-B-D-F>
      </Boot_Device_05>
   </BOOT_DEVICE_PRIORITY>
</BIOSCONFIG>
```
In the previous output, the specified hardware is described as follows:

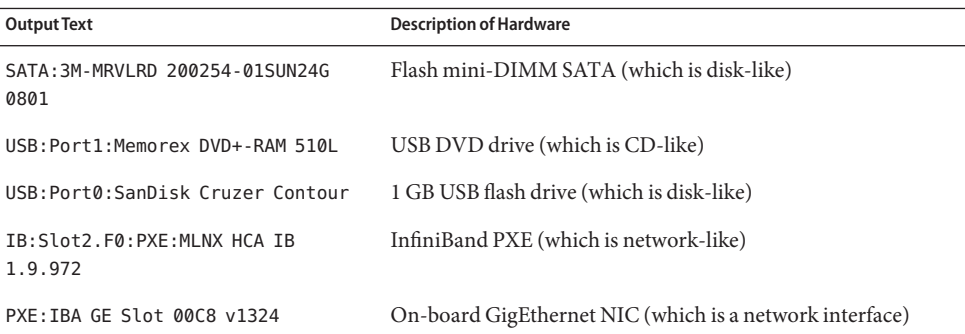

- ["How to Set the First Boot Device for the Next Boot" on page 43](#page-42-0) **See Also**
	- ["How to Make a Persistent Change to Boot Order" on page 44](#page-43-0)
	- ["How to Specify a Subset of Strings and a Subset of the Boot List" on page 47](#page-46-0)
	- ["How to Move Boot List Entries" on page 47](#page-46-0)
	- ["How to Change Boot Order Based on the PCI Bus, Device, or Function" on page 48](#page-47-0)

# <span id="page-46-0"></span>**How to Specify a Subset of Strings and a Subset of the Boot List**

biosconfig permits specifying a subset of the strings and a subset of the boot list. For example, using biosconfig -set\_boot\_order with this XML input results in moving the InfiniBand device boot list entry number to number 1.

#### **Set XML code similar to the following:** ●

```
<BIOSCONFIG>
   <BOOT_DEVICE_PRIORITY>
      <Boot_Device_01>
          <DEVICE_NAME>MLNX HCA IB</DEVICE_NAME>
   </Boot_Device_01> </BOOT_DEVICE_PRIORITY>
</BIOSCONFIG>
```
**See Also**

- ["How to Set the First Boot Device for the Next Boot" on page 43](#page-42-0)
	- ["How to Make a Persistent Change to Boot Order" on page 44](#page-43-0)
	- ["How to Switch Boot Devices" on page 45](#page-44-0)
	- "How to Move Boot List Entries" on page 47
	- ["How to Change Boot Order Based on the PCI Bus, Device, or Function" on page 48](#page-47-0)

## **How to Move Boot List Entries**

The biosconfig - set boot order command also moves down the other boot list entries so that the boot list order becomes as follows:

#### **Set similar XML code:** ●

```
<BOOT_DEVICE_PRIORITY>
   <Boot_Device_01>
      <DEVICE_NAME>IB:Slot2.F0:PXE:MLNX HCA IB 1.9.972 (PCI 07:00.
</DEVICE_NAME>
      <PCI-B-D-F>07,00,00</PCI-B-D-F>
   </Boot_Device_01>
   <Boot_Device_02>
      <DEVICE_NAME>PXE:IBA GE Slot 00C8 v1324</DEVICE_NAME>
      <PCI-B-D-F>00,19,00</PCI-B-D-F>
   </Boot_Device_02>
   <Boot_Device_03>
      <DEVICE_NAME>USB:Port1:Memorex DVD+-RAM 510L v1</DEVICE_NAME>
   </Boot_Device_03>
   <Boot_Device_04>
      <DEVICE_NAME>USB:Port0:SanDisk Cruzer Contour</DEVICE_NAME>
   </Boot_Device_04>
   <Boot_Device_05>
      <DEVICE_NAME>SATA:3M-MRVLRD 200254-01SUN24G 0801</DEVICE_NAME>
   </Boot_Device_05>
</BOOT_DEVICE_PRIORITY>
```
### **See Also**

- ["How to Set the First Boot Device for the Next Boot" on page 43](#page-42-0)
- ["How to Make a Persistent Change to Boot Order" on page 44](#page-43-0)
- <span id="page-47-0"></span>■ ["How to Switch Boot Devices" on page 45](#page-44-0)
- ["How to Specify a Subset of Strings and a Subset of the Boot List" on page 47](#page-46-0)
- "How to Change Boot Order Based on the PCI Bus, Device, or Function" on page 48

## **How to Change Boot Order Based on the PCI Bus, Device, or Function**

biosconfig alters the boot order based on the PCI bus, device, or function if the boot order list contains that information. (USB devices do not have this information, but PCI devices do.)

For example, using biosconfig -set\_boot\_order with this XML input moves the specified Ethernet NIC to the top of the boot list:

#### **Set similar XML code:** ●

```
<BIOSCONFIG>
   <BOOT_DEVICE_PRIORITY>
   <Boot_Device_01>
      <PCI-B-D-F>00,19,00</PCI-B-D-F>
   </Boot_Device_01>
   </BOOT_DEVICE_PRIORITY>
</BIOSCONFIG>
```
### ■ **As a result, the boot list now becomes:**

```
<BOOT_DEVICE_PRIORITY>
   <Boot_Device_01>
      <DEVICE_NAME>PXE:IBA GE Slot 00C8 v1324</DEVICE_NAME>
      <PCI-B-D-F>00,19,00</PCI-B-D-F>
  </Boot_Device_01>
   <Boot_Device_02>
     <DEVICE NAME>IB:Slot2.F0:PXE:MLNX HCA IB 1.9.972 (PCI 07:00.
</DEVICE_NAME>
     <PCI-B-D-F>07,00,00</PCI-B-D-F>
  </Boot_Device_02>
  <Boot_Device_03>
      <DEVICE_NAME>USB:Port1:Memorex DVD+-RAM 510L v1</DEVICE_NAME>
  </Boot_Device_03>
   <Boot_Device_04>
      <DEVICE_NAME>USB:Port0:SanDisk Cruzer Contour</DEVICE_NAME>
  </Boot_Device_04>
   <Boot_Device_05>
     <DEVICE_NAME>SATA:3M-MRVLRD 200254-01SUN24G 0801</DEVICE_NAME>
  </Boot_Device_05>
</BOOT_DEVICE_PRIORITY>
```
### ■ ["How to Set the First Boot Device for the Next Boot" on page 43](#page-42-0) **See Also**

- ["How to Make a Persistent Change to Boot Order" on page 44](#page-43-0)
- ["How to Switch Boot Devices" on page 45](#page-44-0)
- ["How to Specify a Subset of Strings and a Subset of the Boot List" on page 47](#page-46-0)
- ["How to Move Boot List Entries" on page 47](#page-46-0)

# <span id="page-48-0"></span>**BIOS CMOS Configuration**

The BIOS configuration information is stored in the CMOS memory, battery back-up, in the host's chipset. Through the BIOS setup interface at BIOS POST, you can configure many of the CMOS settings. biosconfig is an alternative interface to modify these settings with a program on the host OS. biosconfig configures the BIOS CMOS settings using two methods:

- Copying and using a golden (known reliable) image
- Controlling each setting individually

See also:

- "How to Configure the BIOS CMOS Using a Golden CMOS Image" on page 49
- ["How to Apply the Golden Image" on page 50](#page-49-0)

## **How to Configure the BIOS CMOS Using a Golden CMOS Image**

The BIOS configuration consists of the contents of the CMOS and the boot tables in the NVRAM. The command biosconfig -get\_CMOS\_dump captures the 256 bytes of CMOS, but it does not gather the boot table information from NVRAM. So this command might not capture the boot-order information, unless the bootable I/O configurations for the source and destination machines are the same. To generate a golden (known reliable) CMOS image, use BIOS setup to configure the host as you want.

#### **Use the biosconfig -get\_CMOS\_dump to capture the 256 bytes of CMOS holding the configuration information: 1**

```
# biosconfig -get_CMOS_dump golden.xml
Copyright (C) SUN Microsystems 2009.
BIOSconfig Utility Version 2.1
Build Date: Jul 16 2009
Build Time: 15:55:12
BIOSconfig Specification Version 2.4
Success
```
**To view the XML file, type: 2**

**Note –** The data between the <CMOS\_DUMP> element tags contains raw CMOS data.

```
<BIOSCONFIG>
   <BIOSCONFIG_VERSION>2.1</BIOSCONFIG_VERSION>
   <SPEC_VERSION>2.4</SPEC_VERSION>
   <SP_NETWORK_CONFIG>
      <DISCOVERY></DISCOVERY>
      <IP></IP><NETMASK></NETMASK>
      <GATEWAY></GATEWAY>
   </SP_NETWORK_CONFIG>
   <PASSWORD_CONFIG>
```

```
<PASSWORD></PASSWORD>
   </PASSWORD_CONFIG>
   <BOOT_ORDER_OVERRIDE>
      <HELP_STRING>FIRST=Choose one of: pxe, cdrom, disk, floppy,
bios, none</HELP_STRING>
      <FIRST></FIRST>
      <HELP_STRING>CLEAR_CMOS=Choose Yes, No or leave it empty,
</HELP_STRING>
      <CLEAR_CMOS></CLEAR_CMOS>
   </BOOT_ORDER_OVERRIDE>
   <BOOT_DEVICE_PRIORITY>
      <RB\theta><DEVICE_NAME></DEVICE_NAME>
         <PCI-B-D-F></PCI-B-D-F>
      </B0></BOOT_DEVICE_PRIORITY>
   <CMOS_DUMP>
   <OFFSET_00>00.00.00.00.00.00.00.00.00.00.00.00.00.00.00.00.</OFFSET_00>
   <OFFSET_10>00.30.00.30.0E.80.02.FF.FF.00.00.00.00.00.00.00.</OFFSET_10>
   <OFFSET_20>00.00.00.00.00.00.00.00.00.30.47.47.47.47.04.3A.</OFFSET_20>
   <OFFSET_30>FF.FF.20.85.90.F7.07.00.00.03.00.17.00.00.1F.3A.</OFFSET_30>
   <OFFSET_40>00.00.00.00.00.00.00.00.00.00.00.00.00.00.00.00.</OFFSET_40>
   <OFFSET_50>00.00.FF.00.13.00.00.01.80.30.30.30.30.30.00.00.</OFFSET_50>
   <OFFSET_60>EF.40.41.42.43.44.45.46.47.08.09.0A.18.00.00.0B.</OFFSET_60>
   <OFFSET_70>00.03.0C.0D.0E.0F.10.11.00.00.00.00.12.13.14.15.</OFFSET_70>
   <OFFSET_80>11.24.26.06.46.14.00.16.02.00.F8.23.C8.17.20.07.</OFFSET_80>
   <OFFSET_90>18.20.19.1A.1B.1C.1D.9E.DF.9E.DE.21.02.03.04.05.</OFFSET_90>
   <OFFSET_A0>06.07.08.09.EA.2B.0B.0B.0B.4B.00.01.0F.00.0C.00.</OFFSET_A0>
   <OFFSET_B0>00.00.00.00.10.32.54.76.10.32.54.76.14.00.00.00.</OFFSET_B0>
   <OFFSET_C0>00.46.BC.00.00.00.00.00.00.80.C0.10.42.F9.FF.FF.</OFFSET_C0>
   <OFFSET_D0>83.00.80.9C.DE.1F.40.02.FA.52.55.E0.F1.F3.E7.FF.</OFFSET_D0>
   <OFFSET_E0>7C.00.01.04.00.00.05.04.03.04.00.02.07.02.17.00.</OFFSET_E0>
   <OFFSET_F0>17.03.01.05.08.01.03.04.00.03.00.09.01.00.05.00.</OFFSET_F0>
   </CMOS_DUMP>
</BIOSCONFIG>
```
■ "How to Apply the Golden Image" on page 50 **See Also**

## ▼ **How to Apply the Golden Image**

You can apply the golden image to similar hardware by copying the golden image from your system to a second system with the same BIOS revision, as shown using set CMOS dump:

### ● Use the following command:

```
# biosconfig -set_CMOS_dump golden.xml
```

```
Copyright (C) SUN Microsystems 2009.
BIOSconfig Utility Version 2.1
Build Date: Jul 16 2009
Build Time: 15:55:12
BIOSconfig Specification Version 2.4
Processing Input BIOS Data....
Success
```
■ ["How to Configure the BIOS CMOS Using a Golden CMOS Image" on page 49](#page-48-0) **See Also**

# **Configuring Individual CMOS Settings**

biosconfig provides two commands to manage individual CMOS settings:

-get bios settings

Gets CMOS settings from the platform.

■ -set\_bios\_settings Sets CMOS settings on the platform.

To use these commands you can:

- 1. Use -get\_bios\_settings to generate an XML file that describes the current settings.
- 2. Edit that XML file so that it specifies the settings.
- 3. Use set bios settings to change settings in CMOS.

**Note –** Values for the settings vary depending on your server type. biosconfig reads the host's BIOS image and the platform's CMOS to find the setup questions (the strings displayed in BIOS setup), the optimal default values, the current settings, and the permitted settings. The XML file structure matches the menu hierarchy in BIOS setup. When using -set\_bios\_settings, you can provide a subset of the XML file output by using -get\_bios\_settings so that it includes only the settings that you wish to make.

The names in the output XML file match the names in the setup menus; the only difference is that the spaces are replaced with underscores (\_). For example, the Quick Boot entry in the Boot Settings Configuration submenu in the Boot menu of BIOS setup is specified like this:

```
<BIOSCONFIG>
   <SETUP_CONFIG>
      <Boot>
         <Boot_Settings_Configuration>
            <Quick_Boot>
```
See also:

- ["How to Retrieve Static CMOS Settings" on page 52](#page-51-0)
- ["How to Configure a Dynamic Setting" on page 53](#page-52-0)
- "How to Configure NET0 Option ROM" on page 54
- ["How to View Chipset-Related Settings" on page 54](#page-53-0)
- ["How to Configure System Powered Off" on page 55](#page-54-0)
- ["How to Turn Off Quick Boot and Power Off Options" on page 55](#page-54-0)

## <span id="page-51-0"></span>▼ **How to Retrieve Static CMOS Settings**

There are two types of CMOS settings: static and dynamic. The following static settings are determined at runtime by the BIOS:

- The value in CMOS
- The behavior determined by that value
- The BIOS setup strings displayed

For example, for the BIOS setup question in the Quick Boot, in the Boot Settings Configuration menu, under the Boot menu, there are two choices, Enabled and Disabled, and the optimal default is Enabled.

The following are subsets of the output XML file:

#### **View the following XML code examples:** ●

```
<BIOSCONFIG>
   <SETUP_CONFIG>
      <Boot>
         <Boot_Settings_Configuration>
            <Quick_Boot>
               <HELP STRING>Allows BIOS to skip certain....
</HELP_STRING>
               <DEFAULT_OPTION>Enabled</DEFAULT_OPTION>
               <SELECTED_OPTION>Enabled</SELECTED_OPTION>
               <OPTION-0>Disabled</OPTION-0>
               <OPTION-1>ENabled</OPTION-1>
            </Quick_Boot>
            <Onboard_IB_gPXE_boot_first_>
               <HELP_STRING>Set Onboard Infiniband gPXE ....
</HELP_STRING>
               <DEFAULT_OPTION>Disabled</DEFAULT_OPTION>
               <SELECTED_OPTION>Disabled</DEFAULT_OPTION>
               <OPTION-0>Disabled</OPTION-0>
               <OPTION-1>Enabled</OPTION-2>
            </Onboard_IB_gPXE_boot_first_>
         </Boot_Settings_Configuration>
      </Boot>
   </SETUP_CONFIG>
</BIOSCONFIG>
```

```
or
```

```
<BIOSCONFIG>
   <SETUP_CONFIG>
      <Chipset>
         <South_Bridge_Configuration>
            <Restore_on_AC_Power_Loss>
               <HELP_STRING></HELP_STRING>
               <DEFAULT_OPTION>Power On</DEFAULT_OPTION>
               <SELECTED_OPTION>Power On</SELECTED_OPTION>
               <OPTION-0>Power Off</OPTION-0>
               <OPTION-1>Power On</OPTION-1>
               <OPTION-2>Last State</OPTION-2>
            </Restore_on_AC_Power_Loss>
```

```
</South_Bridge_Configuration>
      </Chipset>
   </SETUP_CONFIG>
</BIOSCONFIG>
```
<span id="page-52-0"></span>■ "How to Configure a Dynamic Setting" on page 53 **See Also**

- ["How to Configure NET0\\_Option\\_ROM" on page 54](#page-53-0)
- ["How to View Chipset-Related Settings" on page 54](#page-53-0)
- ["How to Configure System Powered Off" on page 55](#page-54-0)
- ["How to Turn Off Quick Boot and Power Off Options" on page 55](#page-54-0)

## **How to Configure a Dynamic Setting**

There are two types of CMOS settings: static and dynamic. The following dynamic settings are determined at runtime by the BIOS:

- Value in CMOS
- Behavior determined by that value
- BIOS setup strings displayed

biosconfig cannot retrieve the strings and the mapping between the values in CMOS. This behavior is BIOS dependent; the ability to retrieve this information depends on the BIOS revision and the platform type.

To configure dynamic settings, you need to discover the setting that you wish to use by following these steps:

- **Enter the BIOS setup. 1**
- **Configure this setting manually and save. 2**
- **Run biosconfig-get\_bios\_settings and examine the resulting XML output to find the value that the BIOS is using for the setting you wish to specify. 3**

This is an example of a dynamic CMOS setting:

```
<BIOSCONFIG>
   <SETUP_CONFIG>
      <Boot>
         <Option_ROM_Enable>
            <NET0_Option_ROM_>
               <HELP_STRING>This Option enables execut....
</HELP_STRING>
               <DEFAULT_OPTION> 0000 </DEFAULT_OPTION>
               <SELECTED_OPTION> 0000 </SELECTED_OPTION>
               <OPTION_RANGE> 0000 - 0001 </OPTION_RANGE>
               <OPTION-0>Not Available</OPTION-0>
            </NET0_Option_ROM_>
         </Option_ROM_Enable>
      </Boot>
   </SETUP_CONFIG>
</BIOSCONFIG>
```
<span id="page-53-0"></span>In the preceding code, there are no string-to-value mappings offered by the biosconfig output.

**Use this setting with -set\_bios\_settings to configure other machines. 4**

#### ■ "How to Configure NET0\_Option\_ROM" on page 54 **See Also**

- ["How to Retrieve Static CMOS Settings" on page 52](#page-51-0)
- "How to View Chipset-Related Settings" on page 54
- ["How to Configure System Powered Off" on page 55](#page-54-0)
- ["How to Turn Off Quick Boot and Power Off Options" on page 55](#page-54-0)

## **How to Configure NETO\_Option\_ROM**

If you do this, for this particular entry, the optimal default is Enabled which has the value 0. Disabled has the value 1.

#### **Set the following XML code:** ●

```
<BIOSCONFIG>
   <SETUP_CONFIG>
      <Boot>
         <Option_ROM_Enable>
            <NET0_Option_ROM_>
               <SELECTED_OPTION> 1 </SELECTED_OPTION>
            </NET0_Option_ROM_>
         </Option_ROM_Enable>
      </Boot>
   </SETUP_CONFIG>
</BIOSCONFIG>
```
#### ■ "How to View Chipset-Related Settings" on page 54 **See Also**

- ["How to Retrieve Static CMOS Settings" on page 52](#page-51-0)
- ["How to Configure a Dynamic Setting" on page 53](#page-52-0)
- ["How to Configure System Powered Off" on page 55](#page-54-0)
- ["How to Turn Off Quick Boot and Power Off Options" on page 55](#page-54-0)

## ▼ **How to View Chipset-Related Settings**

During BIOS development, many chipset-related settings that are not relevant to the platform under development are hidden in the BIOS setup; however, some of those appear in the biosconfig -get\_setup\_config output.

**To view chipset-related settings, use the biosconfig -get\_setup\_config command:** ●

```
<BIOSCONFIG>
  <NET1_Option_ROM_>
     <HELP_STRING>This Option enables execution of the ......
</HELP_STRING>
     <DEFAULT_OPTION>Enabled</DEFAULT_OPTION>
      <SELECTED_OPTION>Enabled</SELECTED_OPTION>
```

```
<OPTION-0>Disabled</OPTION-0>
      <OPTION-1>Enabled</OPTION-1>
   </NET1_Option_ROM_>
</BIOSCONFIG>
```
This example describes an on-board network interface card (NIC) that is not used. To avoid confusion, look in the BIOS setup to determine the name of options that you can control.

#### ■ "How to Configure System Powered Off" on page 55 **See Also**

- ["How to Retrieve Static CMOS Settings" on page 52](#page-51-0)
- ["How to Configure a Dynamic Setting" on page 53](#page-52-0)
- "How to Configure NET0 Option ROM" on page 54
- "How to Turn Off Quick Boot and Power Off Options" on page 55

## **How to Configure System Powered Off**

To change the behavior of the system so that it remains off after AC power is restored, you can use this minimal XML file to change the setting from the default of Power On to Power Off:

#### **Set the following XML code:** ●

```
<BIOSCONFIG>
   <SETUP_CONFIG>
      <Chipset>
         <South_Bridge_Configuration>
            <Restore_on_AC_Power_Loss>
               <SELECTED_OPTION>Power Off</SELECTED_OPTION>
            </Restore_on_AC_Power_Loss>
         </South_Bridge_Configuration>
      </Chipset>
   </SETUP_CONFIG>
</BIOSCONFIG>
```
### **See Also**

- "How to Turn Off Quick Boot and Power Off Options" on page 55
	- ["How to Retrieve Static CMOS Settings" on page 52](#page-51-0)
	- ["How to Configure a Dynamic Setting" on page 53](#page-52-0)
	- "How to Configure NET0 Option ROM" on page 54
	- ["How to View Chipset-Related Settings" on page 54](#page-53-0)

## **How to Turn Off Quick Boot and Power Off Options**

You can combine changes into a single file. For example, to turn off Quick Boot and Power Off after AC power is restored you could use this:

#### **Set the following XML code:** ●

```
<BIOSCONFIG>
   <SETUP_CONFIG>
      <Chipset>
         <South_Bridge_Configuration>
```

```
<Restore_on_AC_Power_Loss>
               <SELECTED_OPTION>Power Off</SELECTED_OPTION>
            </Restore_on_AC_Power_Loss>
         </South_Bridge_Configuration>
      </Chipset>
      <Boot>
         <Boot_Settings_Configuration>
            <Quick_Boot>
               <SELECTED_OPTION>Disabled</SELECTED_OPTION>
            </Quick_Boot>
         </Boot_Settings_Configuration>
      </Boot>
   </SETUP_CONFIG>
</BIOSCONFIG>
```
**See Also**

- ["How to Retrieve Static CMOS Settings" on page 52](#page-51-0)
- ["How to Configure a Dynamic Setting" on page 53](#page-52-0)
- "How to Configure NET0 Option ROM" on page 54
- ["How to View Chipset-Related Settings" on page 54](#page-53-0)
- ["How to Configure System Powered Off" on page 55](#page-54-0)

# **Commands That Produce Unrelated, Innocuous, Extra Output**

The following is a known issue with biosconfig.

Some commands have extraneous output in the XML file. For example, the following is the extra output from -get cmos dump.

```
<SP_NETWORK_CONFIG>
   <DISCOVERY></DISCOVERY>
  <IP></IP><NETMASK></NETMASK>
   <GATEWAY></GATEWAY>
</SP_NETWORK_CONFIG>
<PASSWORD_CONFIG>
   <PASSWORD></PASSWORD>
</PASSWORD_CONFIG>
<BOOT_ORDER_OVERRIDE>
   <HELP_STRING>FIRST=Choose one of: pxe, cdrom, disk,
floppy, bios, none</HELP_STRING>
   <FIRST></FIRST>
   <HELP_STRING>CLEAR_CMOS=Choose Yes, No or leave it
empty, empty means No</HELP STRING>
<CLEAR_CMOS></CLEAR_CMOS>
</BOOT_ORDER_OVERRIDE>
<BOOT_DEVICE_PRIORITY>
   <B0>
      <DEVICE_NAME></DEVICE_NAME>
      <PCI-B-D-F></PCI-B-D-F>
   </B0></BOOT_DEVICE_PRIORITY>
See also:
```

```
56 Sun Server CLI Tools and IPMItool 2.0 User's Guide • November 2010
```
- ["How to Retrieve Static CMOS Settings" on page 52](#page-51-0)
- ["How to Configure a Dynamic Setting" on page 53](#page-52-0)
- ["How to Configure NET0\\_Option\\_ROM" on page 54](#page-53-0)
- ["How to View Chipset-Related Settings" on page 54](#page-53-0)
- ["How to Configure System Powered Off" on page 55](#page-54-0)
- ["How to Turn Off Quick Boot and Power Off Options" on page 55](#page-54-0)

The fwupdate tool is one of the CLI components of the Sun Server Hardware Management Pack. fwupdate is a cross-OS utility that enables you to query, update, and validate the firmware of storage devices such as HBA, expanders, and disks on Sun servers. fwupdate is supported on Linux, the Solaris OS, and Windows for x86 servers and Solaris OS for SPARC servers.

The fwupdate tool updates a storage component's (SAS controller, SAS expander, disk drive, SAS bridge) firmware images when an update is made to that firmware. The tool displays the inventory of storage components that can be seen by a host and can show all of the available firmware versions.

The fwupdate tool uses a general-purpose cross-OS storage management library to access specific hardware information and provides exploration, monitoring, and configuration of on-board (local disks) and external storage resources (JBODs) connected to the host system.

The fwupdate CLI commands are run on the host machine and supports the target devices. fwupdate supports the following storage subsystems:

- Disk drives (spinning media and Flash drives)
- HBA and embedded storage controllers, SAS1 and SAS2
- LSI SAS expander devices, SAS1 and SAS2

This section covers the following topics:

- "fwupdate [Command-Line Interface" on page 60](#page-59-0)
- "list [Subcommand" on page 61](#page-60-0)
- "reset [Subcommand" on page 62](#page-61-0)
- "update [Subcommand" on page 63](#page-62-0)
- ["Device-Naming Convention" on page 64](#page-63-0)
- "Execution Summary" on page 64

# <span id="page-59-0"></span>**fwupdate Command-Line Interface**

Command-line mode is designed to update a single component with a user-specified firmware file.

The following restrictions apply when using the fwupdate command:

- You must be in root permission level to run fwupdate commands on Unix-based platforms, or administrator permission level for Windows platforms.
- Only one device type can be upgraded per command-line execution.
- Only one file type and file may be specified by the command line.
- Components with multiple and different firmware files require a separate command-line execution to be upgraded.

**Note –** For Solaris, after hot-plugging any device, run the devfsadm - C command to reenumerate all of the system device nodes before running the fwupdate command.

When a command fails, it returns one of several failure codes listed in "fwupdate [Error Codes"](#page-100-0) [on page 101.](#page-100-0)

**Note –** Default (noarg) behavior of the tool lists the help options. Incomplete command-line arguments result in an error, and context-sensitive help is displayed.

The following table shows the options that apply to all CLI tools commands including fwupdate.

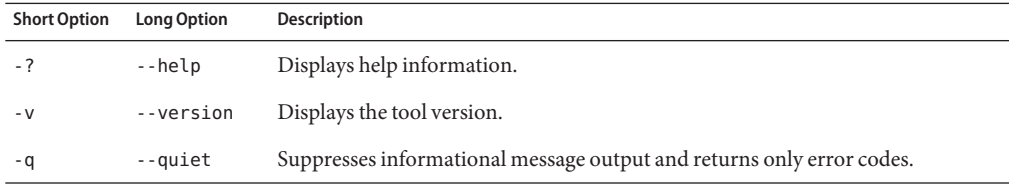

The tool uses the following syntax:

### **fwupdate** *subcommand device\_type option*

where *subcommand* is one of the options shown in the following table.

<span id="page-60-0"></span>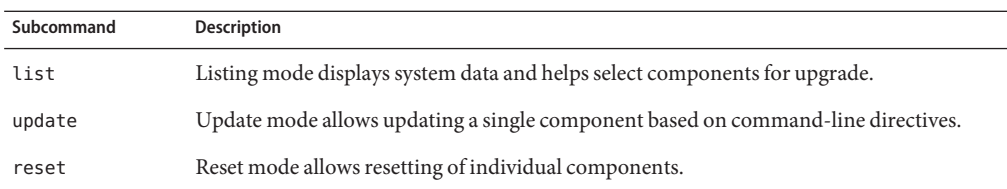

The preceding subcommands have the options shown in the following table.

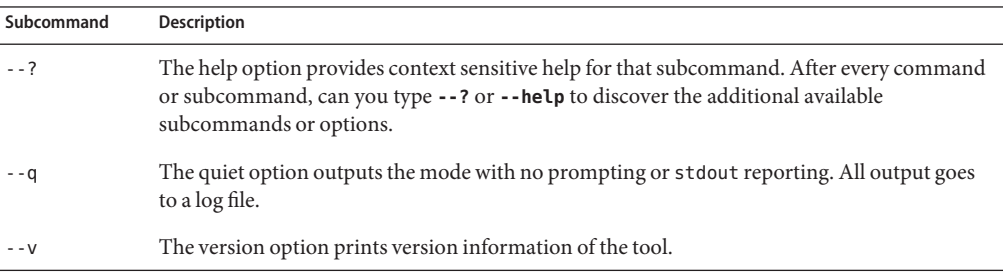

See also:

- "list Subcommand" on page 61
- "reset [Subcommand" on page 62](#page-61-0)
- "update [Subcommand" on page 63](#page-62-0)

# **list Subcommand**

The list command displays the version of firmware for all components. You can compare the listed version to the latest release to determine whether your device needs a firmware upgrade.

The list options are shown in the following table.

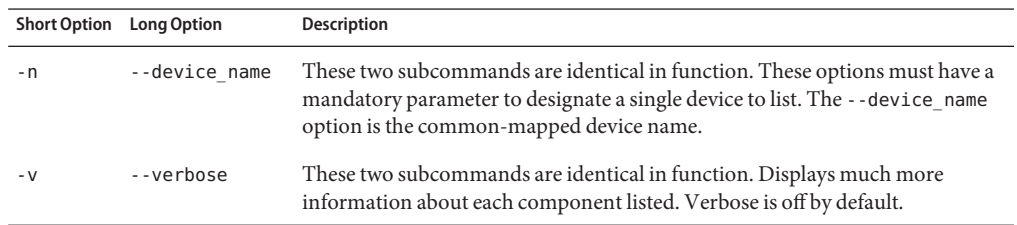

The supported *device\_type* for the list command are:

■ all

- <span id="page-61-0"></span>■ disk
- expander
- controller
- bridge

These targets represent all of the supported component types that can be upgraded by this tool. A master list can be created, stored, and printed to inform you about the available targets. Use the all option to discover all of the supported targets.

The following are fwupdate list command examples:

■ **fwupdate list disk**

Executes a listing of all the disks on the system.

■ **fwupdate list expander -n c1x0 -v**

Shows verbose information about the expander mapped to c1x0.

See also:

- "reset Subcommand" on page 62
- "update [Subcommand" on page 63](#page-62-0)

# **reset Subcommand**

After firmware for a device has been updated, the device might need to be reset. This requirement is different with each device; therefore, the reset functionality might be part of the update procedure or a separate function. To determine if your device requires a reset after a firmware upgrade, consult the release notes of your firmware.

The supported *device\_types* for the fwupdate reset command are:

- all
- disk
- expander
- bridge
- controller

Options for the update subcommand are shown in the following table.

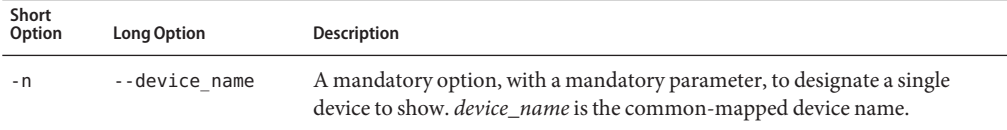

The following is a fwupdate reset subcommand example. This example resets the disk mapped to c2d2.

### <span id="page-62-0"></span># **fwupdate reset disk -n c2d2**

See also:

- "list [Subcommand" on page 61](#page-60-0)
- "update Subcommand" on page 63

# **update Subcommand**

The target set for the update command maps one target to one supported firmware image type that is supported by the tool.

The update subcommand supports the following targets:

- expander-firmware
- expander-boot-record
- expander-manufacturing image
- expander-fpga
- expander-cpld
- disk-firmware
- sas-bridge-firmware
- controller-firmware
- controller-bios

Only one firmware image and one component can be specified per execution of this command.

Options for the update subcommand are shown in the following table.

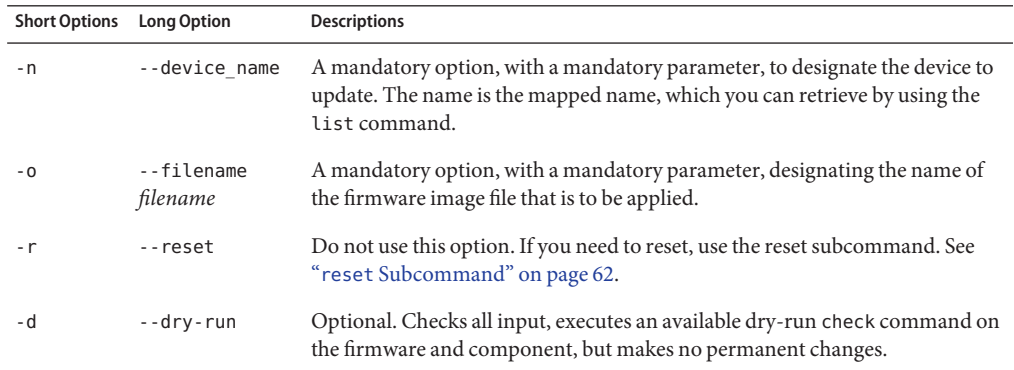

The following are update command examples:

- **fwupdate update disk-firmware -n c1d1 -f diskfirmware.file**
- **fwupdate update expander-fpga -n c1x2 -f expander.fpga -d -r**

<span id="page-63-0"></span>See also:

- "list [Subcommand" on page 61](#page-60-0)
- "reset [Subcommand" on page 62](#page-61-0)

# **Device-Naming Convention**

Device naming is shared with other CLI tools based on the storage library.

For a full description of the naming convention, see:["CLI Tools Device-Naming Convention"](#page-25-0) [on page 26.](#page-25-0)

# **Execution Summary**

After the fwupdate tool is used to upgrade firmware, an execution summary provides information on whether or not the upgrade was successful. This information is also written to the log file.

The following are examples of the possible execution summary messages:

■ Message printed after successful a dry-run/check function:

Check firmware successful for device: *device\_name*

■ The upgrade was successful, but no firmware version information is available for this component:

Upgrade of firmware for *device\_name* succeeded. Version information was not available.

Consult your product release notes for information on how to verify the upgrade.

■ Upgrade was successful:

Upgrade of *device\_name* from *old\_fw* to *new\_fw* succeeded.

■ The version number of the software did not change after a successful upgrade:

Upgrade of *device\_name* from *old\_fw* succeeded, but is not yet active.

This might mean that the machine needs to be reset, or other instructions need to be followed. Consult your product release notes for information on what needs to be done to update the version number.

■ Upgrade failed:

Upgrade of *device\_name* failed: *error\_message*

Where:

*device\_name* is the logical name of the device that is being upgraded.

- *old\_fw* is the old firmware version.
- *new\_fw* is the new firmware version.
- *error\_message* is the error message that explains why the firmware update did not succeed.

See also:"fwupdate [Command-Line Interface" on page 60](#page-59-0)

# Using the raidconfig Tool

raidconfig is part of the Sun Server Hardware Management Pack and uses a general-purpose cross-OS storage management library to configure attributes to RAID volumes using XML files.

This section covers the following topics:

- "raidconfig [Overview" on page 68](#page-67-0)
- "raidconfig [Command Overview" on page 68](#page-67-0)
- "list [Subcommand" on page 70](#page-69-0)
- "list [Options" on page 71](#page-70-0)
- ["How To Show a Brief Listing" on page 72](#page-71-0)
- ["How To Show a Detailed Listing" on page 73](#page-72-0)
- ["How To Show a Brief Listing of a Disk" on page 73](#page-72-0)
- "create raid [Subcommand" on page 73](#page-72-0)
- ["How To Create a RAID Volume" on page 74](#page-73-0)
- "delete raid [Subcommand" on page 74](#page-73-0)
- ["How To Delete a RAID Volume" on page 75](#page-74-0)
- "add spare [Subcommand" on page 75](#page-74-0)
- "add spare [Options" on page 75](#page-74-0)
- ["How to Add a Spare" on page 76](#page-75-0)
- "remove spare [Subcommand and Options" on page 76](#page-75-0)
- ["How to Remove a Spare Disk or a RAID Volume" on page 77](#page-76-0)
- "modify [Subcommand" on page 77](#page-76-0)
- "modify [Options" on page 77](#page-76-0)
- ["How to Modify a RAID Volume Name" on page 78](#page-77-0)
- "export [Subcommand" on page 78](#page-77-0)
- "raidconfig export [Options" on page 79](#page-78-0)
- ["How to Export an Inventory to a File" on page 79](#page-78-0)
- "import [Subcommand" on page 80](#page-79-0)
- ["How to Configure RAID Volumes from a File" on page 80](#page-79-0)

# <span id="page-67-0"></span>**raidconfigOverview**

raidconfig provides exploration, monitoring, and configuration of on-board (local disks) and external storage resources (JBODs) connected to the system. It uses a set of storage libraries to access specific information about the host system. These libraries and packages are distributed and installed automatically with raidconfig. Supported components of raidconfig include those devices supported by the library. raidconfig is supported on Linux, the Solaris OS, and Windows platforms. raidconfig is capable of the following functions:

- Shows, creates, deletes, and modifies RAID volumes.
- Facilitates scripting by using command-line options.
- Configures many similar and dissimilar platforms in a data center. This is accomplished by the ability to read from an XML file based on a command-line option. The XML file can be edited to fit various platform configurations. The tool allows the configuration to be easily written to a file in XML format.
- Displays the current RAID configuration and writes it to an XML file so it can be edited and used to configure the same or a different platform.
- Represents a logical disk in a portable manner. For example, using a unique enumeration per controller, instead of a SAS address, facilitates moving the XML file to other platforms.
- Provides a super-set of all configuration options provided by the Adaptec and LSI CLI commands.
- Uses capability checking, for example, on supported RAID types, for particular adapters based on data retrieved from the API.

raidconfig has the following restrictions:

- You must be in root permission level to run raidconfig commands on Unix-based platforms, or Administrator permission level for Windows platforms.
- raidconfig cannot create nested RAID volumes (a RAID volume as part of another RAID volume).
- On Oracle Solaris, raidconfig is not compatible with the raidctl CLI tool. (raidconfig supports SAS2, but the raidctl tool does not.)

See also "raidconfig Command Overview" on page 68.

# **raidconfig Command Overview**

The raidconfig commands adhere to the following command syntax:

### **raidconfig** *subcommand device-type -option(s)*

For Solaris, after hot-plugging any device, run the **devfsadm -C** command to reenumerate all of the system device nodes before running the raidconfig command.

When a command fails, it returns one of several failure codes listed in "[raidconfig](#page-98-0) Error [Codes" on page 99.](#page-98-0)

The following options apply to all CLI tools commands including raidconfig:

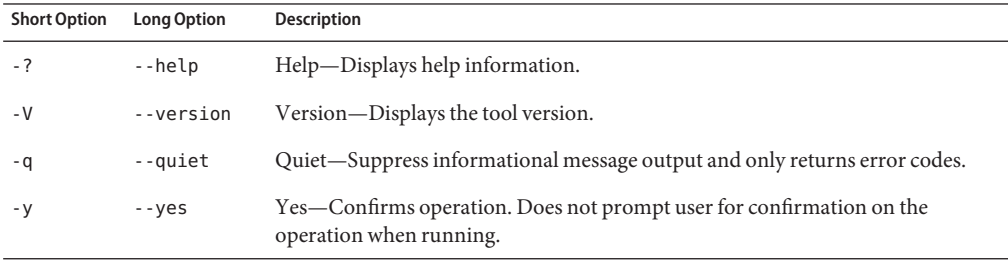

If you use the --help or --version options, the raidconfig command does not require subcommands, otherwise one or more subcommands are mandatory to the raidconfig command.

The following are subcommands for raidconfig:

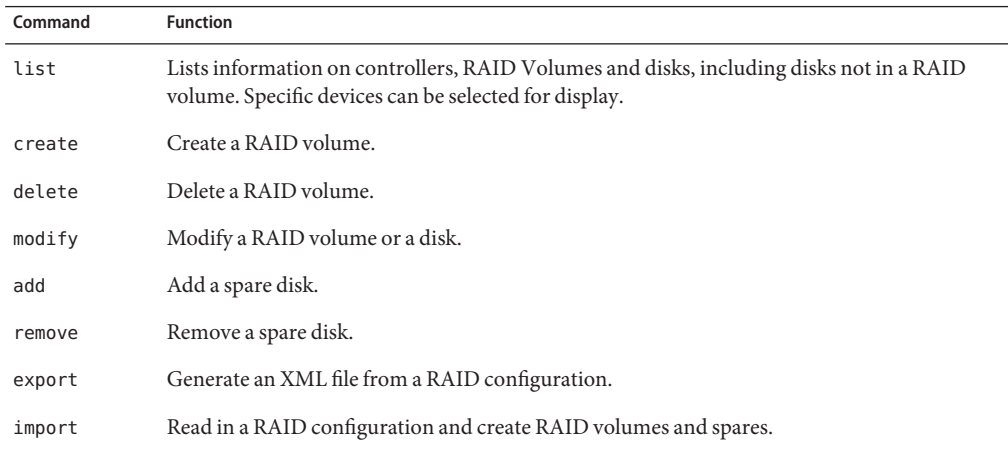

The subcommands are discussed below. Whenever devices (controllers, RAID volumes, and disks) are used with commands, they must be uniquely identified. For information on how to do so, see the device-naming scheme at["CLI Tools Device-Naming Convention" on page 26.](#page-25-0)

Device naming is shared with other CLI tools based on the storage library.

See also ["CLI Tools Command Syntax and Conventions" on page 25.](#page-24-0)

# <span id="page-69-0"></span>**list Subcommand**

The list subcommand displays controller, RAID volume, and disk data. The following subcommands are available to the list subcommand:

The following are command options to the raidconfig list command:

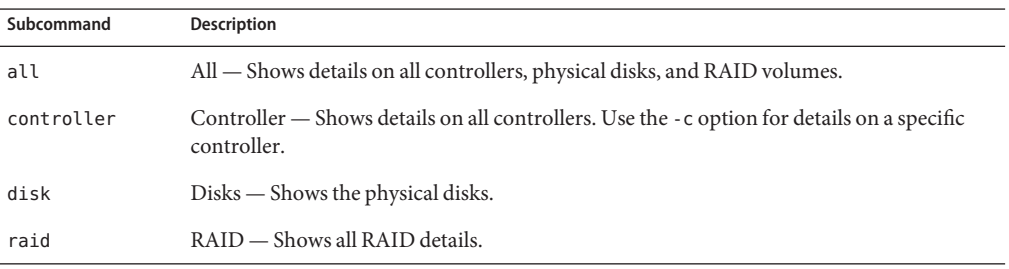

The following data is displayed. Items marked with an asterisk (\*) show a brief listing; all other items show a verbose listing:

### Controllers:

- Logical ID (0-based)
- Node ID
- Manufacturer<sup>\*</sup>
- Model<sup>\*</sup>
- Firmware version<sup>\*</sup>
- PCI address
- PCI vendor ID
- RAID levels supported
- Current number of RAID volumes<sup>\*</sup>
- Current number of disks<sup>\*</sup>
- Max disks
- Max RAID volumes
- Dedicated spares (per RAID volume)
- Max global spares
- Stripe size minimum
- Stripe size minimum
- PCI device ID
- PCI subvendor ID
- PCI subdevice ID
- Battery backup status

Disks:

■ Logical ID (0-based)\*

- <span id="page-70-0"></span>■ Node ID
- Chassis ID<sup>\*</sup>
- $\blacksquare$  Slot ID<sup>\*</sup>
- Device name
- Disable
- Disk type<sup>\*</sup>
- Mapped (true/false)
- Status\*
- Capacity\*
- Manufacturer
- Model
- Serial number
- RAID volumes that the disk<sup>\*</sup> is part of.
- Spare state (global, dedicated, or N/A)\*
- Media\*

### RAID volumes:

- Logical ID (0-based)\*
- Node ID
- Device name<sup>\*</sup>
- Name (user assigned)\*
- $\blacksquare$  Status\*
- In-resync (true/false)
- RAID level<sup>\*</sup>
- Number of disks<sup>\*</sup>
- Capacity\*
- Mounted
- Stripe size
- Leg size
- Read-cache
- Write-cache

See also:

■ "list Options" on page 71

# **listOptions**

The following options apply to the raidconfig list command:

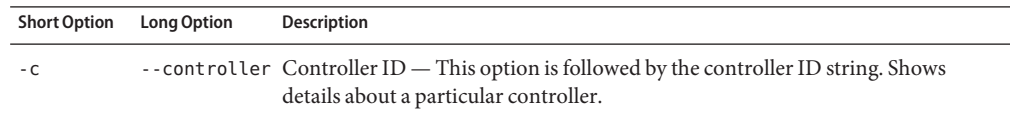

<span id="page-71-0"></span>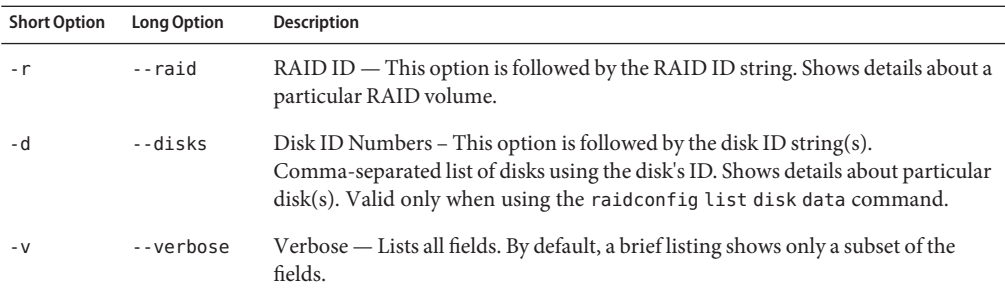

See also:

■ "list [Subcommand" on page 70](#page-69-0)

## ▼ **How To Show a Brief Listing**

To show a brief listing of all available controllers, RAID volumes, disks in use, and available disks:

#### **Issue the following command:** ●

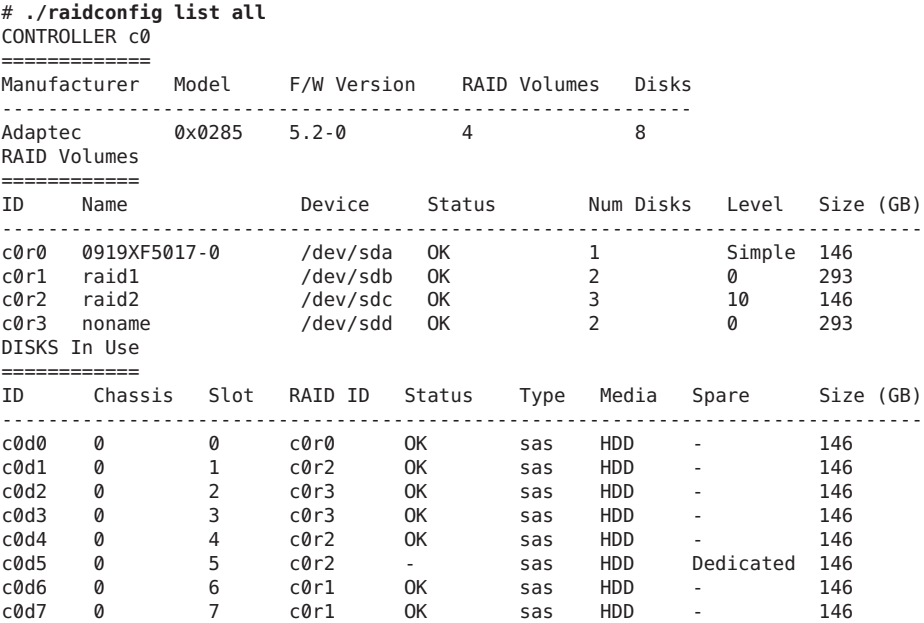

### ■ "list [Subcommand" on page 70](#page-69-0) **See Also**

■ "list [Options" on page 71](#page-70-0)
<span id="page-72-0"></span>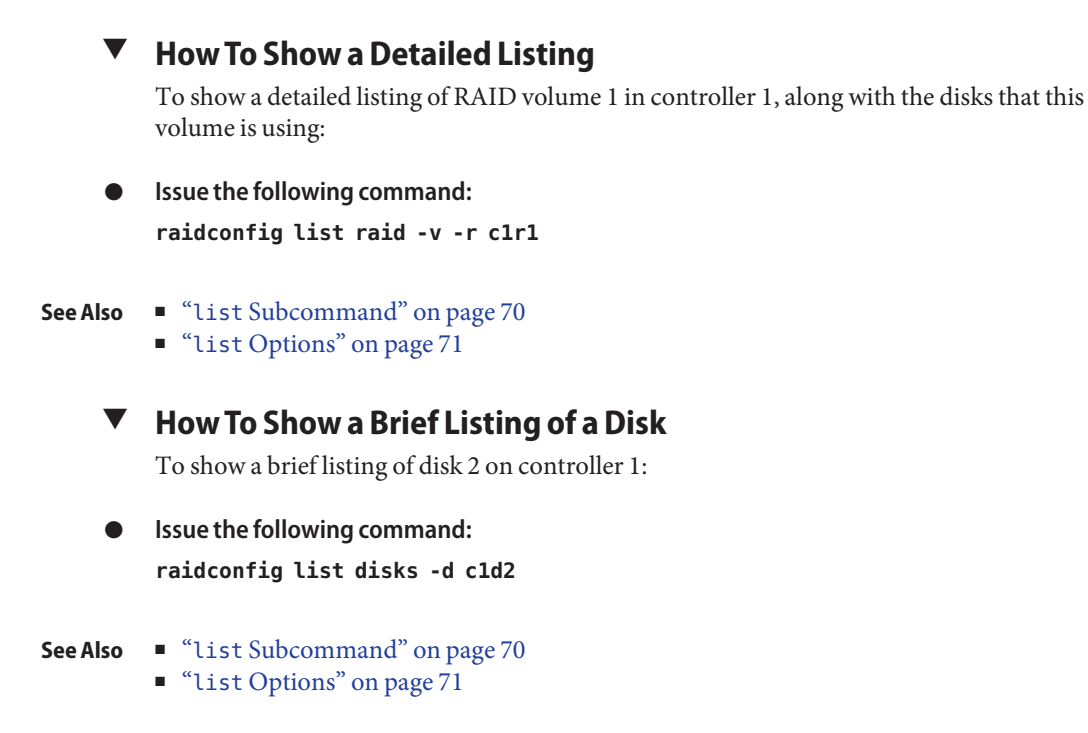

# **create raid Subcommand**

The create raid subcommand can be used to create RAID volumes. This subcommand must take at least one of the following required options:

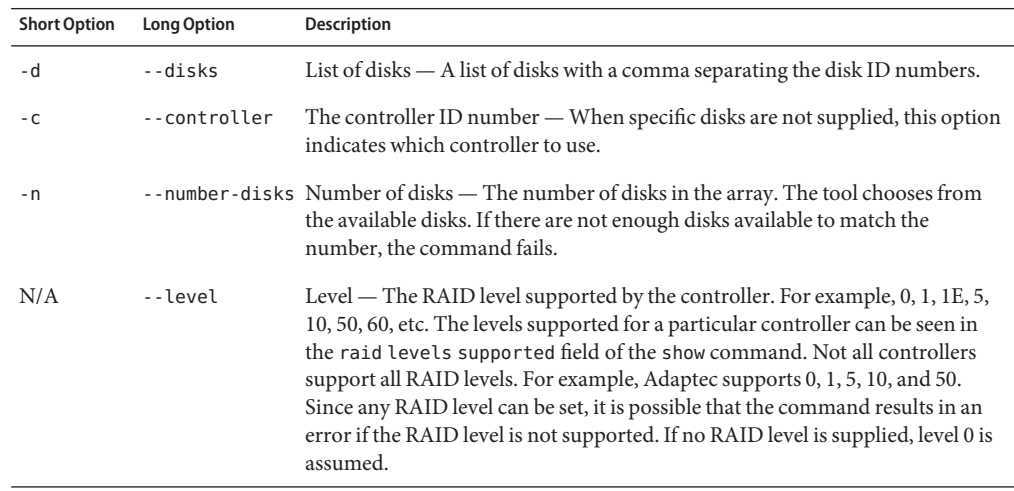

<span id="page-73-0"></span>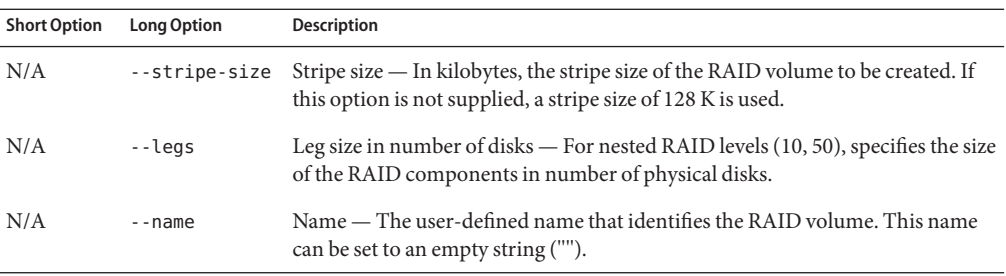

The maximum capacity of the RAID volume is not configurable. The storage library does not currently support configuring RAID from partial disks. You can only create RAID volumes from full disks not partial and the disks must all be of the same size.

See also:

■ "How To Create a RAID Volume" on page 74

## ▼ **How To Create a RAID Volume**

The following are command examples for the create subcommand:

**To create a RAID 0 volume with capacity 2 Gb and stripe size 128K on controller 1, issue the following command: 1**

**raidconfig create raid --stripe-size 128 -d c1d0,c1d1**

**To create a RAID 1 volume on controller 2 using 2 available disks, issue the following command: 2 raidconfig create raid -c c2 --raid-level 1 --number-disks 2**

"create raid [Subcommand" on page 73](#page-72-0) **See Also**

# **delete raid Subcommand**

The delete raid subcommand can be used to delete RAID volumes. This subcommand must take at least one of the following required options:

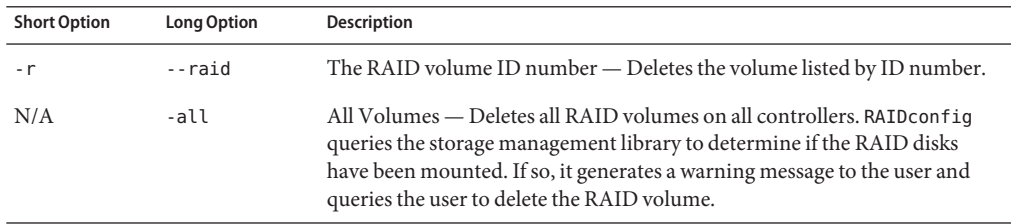

<span id="page-74-0"></span>■ "How To Delete a RAID Volume" on page 75

## ▼ **How To Delete a RAID Volume**

The following are command examples for the delete subcommand:

- **To delete RAID volume 1 created on controller 1, issue the following command: raidconfig delete raid -r c1r1 1**
- **To delete all RAID volumes, issue the following command: 2 raidconfig delete raid --all**

■ "delete raid [Subcommand" on page 74](#page-73-0) **See Also**

# **add spare Subcommand**

The add spare subcommand can be used to add global or dedicated spare disks:

### #**raidconfig add spare**

See also:

- "add spare Options" on page 75
- ["How to Add a Spare" on page 76](#page-75-0)

# **add spare Options**

The add spare subcommand takes one of the following required options:

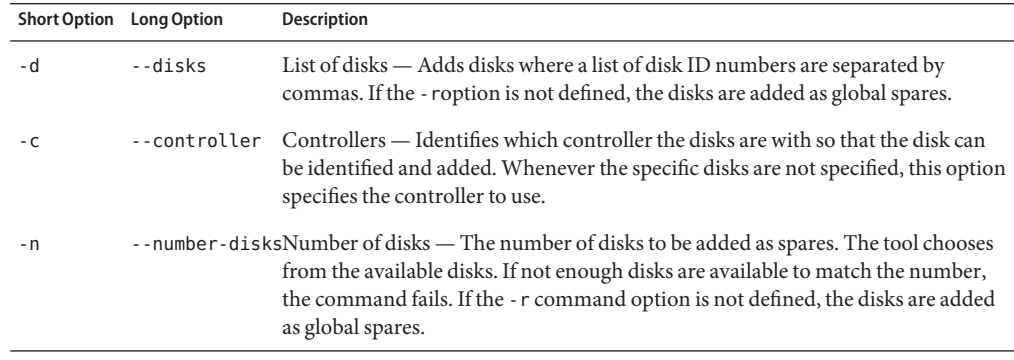

<span id="page-75-0"></span>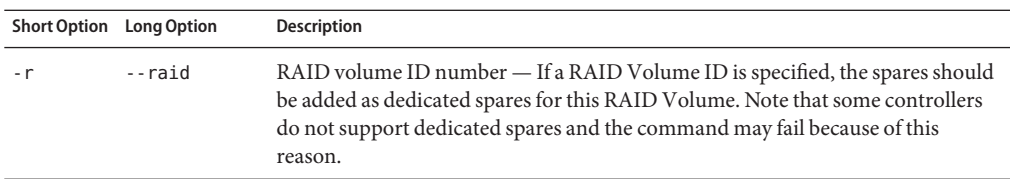

- "add spare [Options" on page 75](#page-74-0)
- "How to Add a Spare" on page 76

## **How to Add a Spare**

The following are command examples for the add spare subcommand.

- **To create two global spares using the specified disks, issue the following command: raidconfig add spare -d c1d0,c1d1 1**
- **To create two global spares from available disks on controller 1, issue the following command: 2 raidconfig add spare -c c1 --number-disks 2**
- **To create two dedicated spares on RAID volume 0 using the specified disks, issue the following 3 command:**

**raidconfig add spare -d c1d0,c1d1 -r c1r0**

- **See Also**
- "add spare [Subcommand" on page 75](#page-74-0) ■ "add spare [Options" on page 75](#page-74-0)

# **remove spare Subcommand and Options**

The remove spare subcommand can be used to remove disks as spares or RAID volumes. This subcommand takes the following required options:

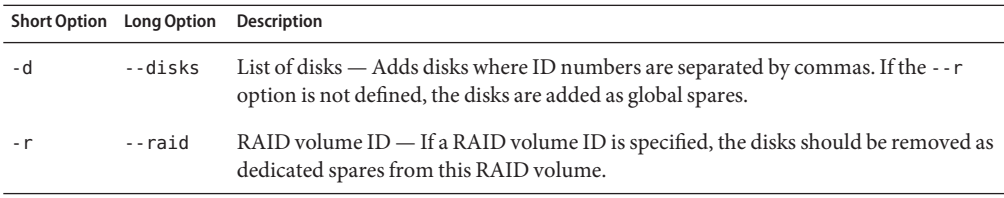

See also:

<span id="page-76-0"></span>"How to Remove a Spare Disk or a RAID Volume" on page 77

## **How to Remove a Spare Disk or a RAID Volume**

- **To remove two disks as global spares, issue the following command: raidconfig remove spare -d c1d0,c1d1 1**
- **To remove two disks as dedicated spares on RAID volume 0, issue the following command: 2 raidconfig remove spare -d c1d0,c1d1 -r c1r0**
- "remove spare [Subcommand and Options" on page 76](#page-75-0) **See Also**

# **modify Subcommand**

The modify subcommand is used to modify the attributes of a RAID volume or disk. The modify subcommand must take at least one the following required options:

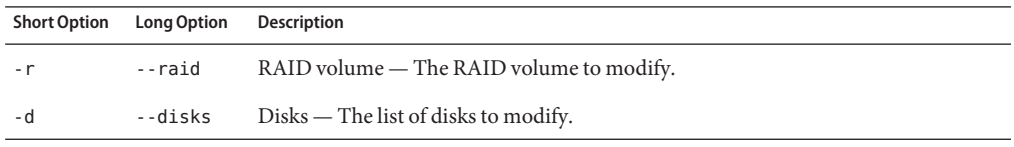

See also:

- "modify Options" on page 77
- ["How to Modify a RAID Volume Name" on page 78](#page-77-0)

# **modifyOptions**

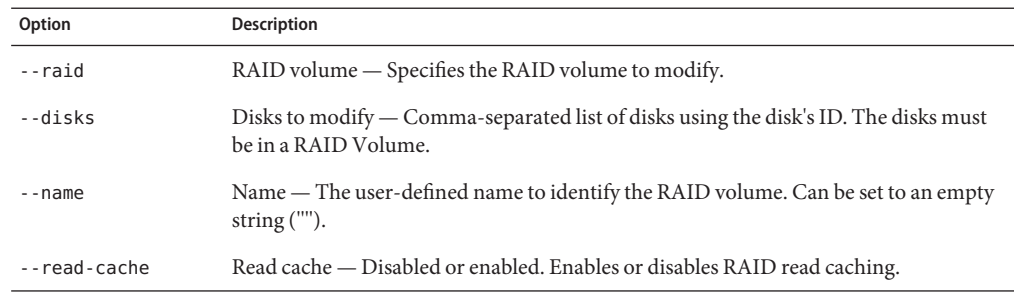

<span id="page-77-0"></span>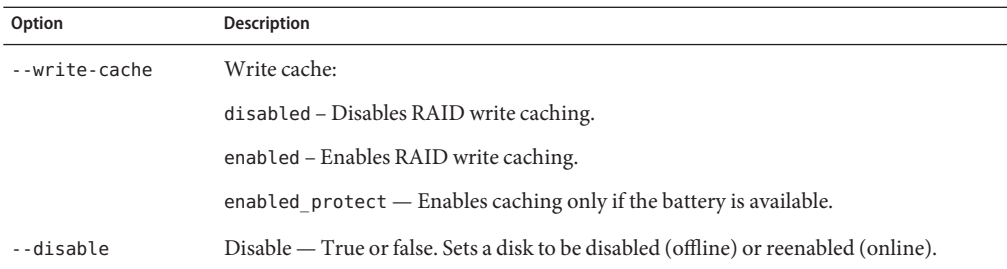

- "modify [Subcommand" on page 77](#page-76-0)
- "How to Modify a RAID Volume Name" on page 78
- 

### **How to Modify a RAID Volume Name**

To modify the user-specified name of a RAID volume:

- **To change the user-specified name of a RAID volume, issue the following command: raidconfig modify raid -r c0r0 --name engineering** ●
- "modify [Subcommand" on page 77](#page-76-0) **See Also**
	- "modify [Options" on page 77](#page-76-0)

# **export Subcommand**

The export subcommand can be used to write XML-formatted configuration or inventory data to a file. Configuration data contains only settable attributes that can be imported onto another system to configure that system's RAID volumes in the same manner. Inventory data is a snapshot of all the fields for the controllers, RAID volumes, and disks.

The export subcommand takes a required file name as a modifier. If a file by that name exists, the tool prompts to overwrite the file (unless the -y option is used). If the hyphen ("-") is given for the filename, then the XML-formatted configuration is written to the screen.

See also:

- "raidconfig export [Options" on page 79](#page-78-0)
- ["How to Export an Inventory to a File" on page 79](#page-78-0)

# <span id="page-78-0"></span>**raidconfig export Options**

The export subcommand can be used to write the inventory or configuration to an XML file.

This subcommand must take at least one of the following required subcommands:

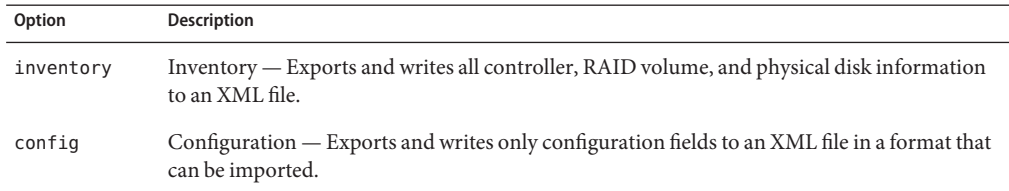

This subcommand must take one or more of the following required options:

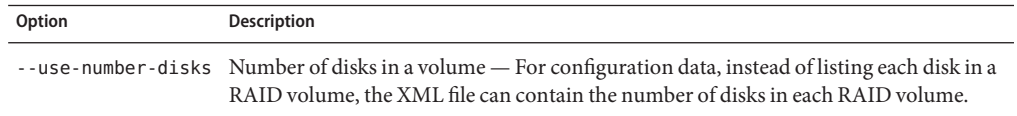

See also:

- "export [Subcommand" on page 78](#page-77-0)
- "How to Export an Inventory to a File" on page 79

## **How to Export an Inventory to a File**

To export the inventory or a configuration and write it to a file:

- **To export the inventory and write it to a file, issue the following command: raidconfig export inventory raid\_inv.xml 1**
- **To export a configuration and write it to a file, issue the following command: 2 raidconfig export config raid\_config.xml**

### **See Also**

- "export [Subcommand" on page 78](#page-77-0)
- "raidconfig export Options" on page 79

# <span id="page-79-0"></span>**import Subcommand**

The import subcommand is used to read an XML-formatted configuration file and to configure RAID volumes based on the file. If creating a specific RAID volume fails, the error is logged and the next RAID volume in the file is created. The import subcommand takes the config type and a required file name as the operand (modifier).

See also:

■ "How to Configure RAID Volumes from a File" on page 80

# **How to Configure RAID Volumes from a File**

The following is an example command to read the RAID configuration from a file and configure the RAID volumes according to that file:

**To configure the RAID volumes according to a configuration file, issue the following command: raidconfig import config raid\_config.xml** ●

"import Subcommand" on page 80 **See Also**

# <span id="page-80-0"></span>Using the ilomconfig Tool

ilomconfig allows you to configure ILOM from the host OS without having to first connect to the management network. It also serves as an *XML builder* as it helps you construct an XML file for a subsequent restore operation.

This section covers the following topics:

- "ilomconfig Overview" on page 81
- "ilomconfig [Command Usage" on page 82](#page-81-0)

# **ilomconfigOverview**

ilomconfig can restore configuration (with some limitations) from an XML file and allows parameters to be specified using the command line. ilomconfig can modify an XML file that has been generated from the ILOM backup feature; however, ilomconfig cannot generate a backup ILOM configuration file. Use the create or modify subcommand to create or modify XML files.

You must be in root permission level to run ilomconfig commands on Unix-based platforms, or Administrator permission level for Windows platforms.

In summary, ilomconfig can perform the following functions:

- Restores from an ILOM backup XML file.
- Modifies the XML file using convenience sub-commands.
- Sets the network, including DHCP and sideband.
- Lists and configures identification information, including hostname, contact, location, and description.
- Lists and configures DNS.
- Lists and configures clock including time zone.
- Lists and configures user management.
- Lists and configures SNMP community.

You can use an XML file to perform either one of the following functions:

■ Create a new XML file for functions that have an ilomconfig command.

<span id="page-81-0"></span>■ Modify an existing XML file that was generated by ILOM; however, some parts of the XML file cannot be restored.

The ilomconfig subcommands can modify already existing settings in the XML file or create new settings.

The list commands, with the XML-file argument, can be used to view the contents of the XML file.

**Note –** If the XML-file option is specified, the commands operate on that XML file. If the XML file option is omitted, the changes are made directly to the ILOM.

The following ILOM settings cannot be restored from an XML file or specified using commands:

- SSH private keys
- User SSH keys
- SSL cert
- COD license
- LDAP and AD certs
- Platform binary data (currently limited to SPARC LDOMS config)

In addition, the following settings cannot be restored from an XML file if they are encrypted. However, unencrypted values in the XML file can be generated for some of these settings by the ilomconfig tool, or the XML file can be edited by hand and then restored:

- User passwords
- SNMP users
- LDAP/LDAPSSL/RADIUS passwords
- Servicetag passphrase

See also:

- "ilomconfig Command Usage" on page 82
- "ilomconfig [Error Codes" on page 100](#page-99-0)

# **ilomconfig Command Usage**

The ilomconfigcommands must be run in administrator mode.

When a command fails, it returns one of several failure codes listed in "[ilomconfig](#page-99-0) Error [Codes" on page 100.](#page-99-0)

The following options are available to all CLI tools commands including ilomconfig:

<span id="page-82-0"></span>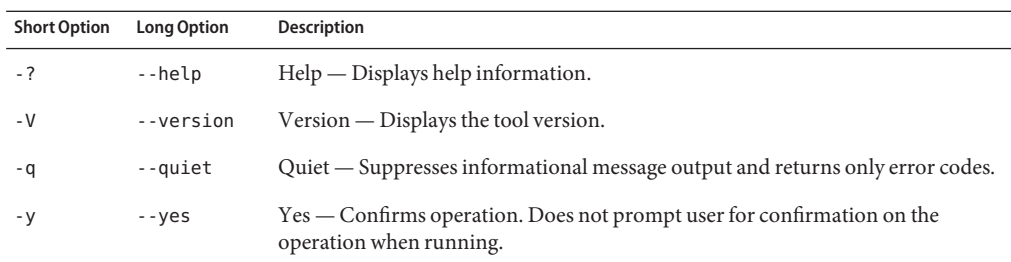

This section covers the following topics:

- "How to Import an XML Configuration" on page 83
- ["How to Restore ILOM to Defaults by Using an XML Configuration" on page 84](#page-83-0)
- ["How to List a System Summary" on page 84](#page-83-0)
- ["How to Create a User" on page 84](#page-83-0)
- ["How to Delete a User" on page 84](#page-83-0)
- ["How to Modify a User Password or Role" on page 85](#page-84-0)
- ["How to List Users" on page 85](#page-84-0)
- ["How to List an SNMP Community" on page 85](#page-84-0)
- ["How to Create an SNMP Community" on page 85](#page-84-0)
- ["How to List Network Settings" on page 86](#page-85-0)
- ["How to Modify Network Settings" on page 86](#page-85-0)
- ["How to List SP Identification Information" on page 87](#page-86-0)
- ["How to Modify Identification Information" on page 87](#page-86-0)
- ["How to List DNS Information" on page 87](#page-86-0)
- ["How to Modify DNS Information" on page 88](#page-87-0)
- ["How to List Clock Information" on page 88](#page-87-0)
- ["How to Modify Clock Information" on page 89](#page-88-0)

# **How to Import an XML Configuration**

To import an XML configuration file to configure ILOM, use the ilomconfig import config command. Use the -y option to bypass the yes/no confirmation prompt.

You can also use this command to restore the system configuration by importing a known reliable XML file.

#### **Issue the following command:** ●

ilomconfig import config [--xmlfile *file\_name*] [*-y*]

where *file\_name* is the name of the XML configuration file you want to use to configure ILOM.

#### ■ ["How to Restore ILOM to Defaults by Using an XML Configuration" on page 84](#page-83-0) **See Also**

# <span id="page-83-0"></span>**How to Restore ILOM to Defaults by Using an XML Configuration**

To restore the ILOM configuration to the factory defaults, use the ilomconfig reset config command. Use the -y option to bypass the yes/no confirmation prompt. This results in the reboot of the ILOM.

#### **Issue the following command:** ●

```
ilomconfig reset config [-y]
```
#### ■ ["How to Import an XML Configuration" on page 83](#page-82-0) **See Also**

## ▼ **How to List a System Summary**

To list system summary information including the product name, part number, serial number, ILOM host name, and ILOM version information, use the ilomconfig list system-summary command. This functionality is equivalent to the Summary tab in the web interface.

#### **Issue the following command:** ●

ilomconfig list system-summary

■ ["How to Import an XML Configuration" on page 83](#page-82-0) **See Also**

## **How to Create a User**

To create a user, use the ilomconfig create user command. The -y option prevents the yes/no confirmation prompt. When you specify an XML file name, the command modifies the XML file accordingly rather than modifying ILOM itself.

#### **Issue the following command:** ●

ilomconfig create user [*username*] [--password *password*] [--role *role*] [--xmlfile *filename*.xml]

where --role is the role of the ILOM user.

#### ■ "How to Delete a User" on page 84 **See Also**

## ▼ **How to Delete a User**

To delete a user, use the ilomconfig delete user command. The -y option prevents the yes/no confirmation prompt. When you specify an XML file name, the command modifies the XML file accordingly rather than modifying ILOM itself.

#### **Issue the following command:** ●

ilomconfig delete user [*username*] [-y] [--xmlfile *filename*.xml]

### <span id="page-84-0"></span>**See Also** ■ ["How to Create a User" on page 84](#page-83-0)

## **How to Modify a User Password or Role**

To modify a user password or role, use the ilomconfig modify user command. When you specify an XML file name, the command modifies the XML file accordingly rather than modifying ILOM itself.

#### **Issue the following command:** ●

ilomconfig modify user [*username*] [--password *password*] [--role *role*] [--xmlfile *filename*.xml]

#### ■ "How to List Users" on page 85 **See Also**

## **How to List Users**

To list one or all users, use the ilomconfig list user command. When you specify an XML file name, this command lists users defined in the XML file rather than querying ILOM itself.

#### **Issue the following command:** ●

ilomconfig list user [*username*] [--xmlfile *filename*.xml]

#### ■ "How to Modify a User Password or Role" on page 85 **See Also**

### **How to List an SNMP Community**

To list one or all SNMP communities, use the ilomconfig snmp-community command. If an XML filename is specified, the command lists SNMP communities defined in the XML file rather than querying ILOM itself.

#### **Issue the following command:** ●

ilomconfig list snmp-community [*communityname*] [--xmlfile *filename*]

#### ■ "How to Create an SNMP Community" on page 85 **See Also**

### **How to Create an SNMP Community**

To create an SNMP community, use the ilomconfig create snmp-community command. When you specify an XML file name, the command modifies the XML file accordingly rather than modifying ILOM itself.

#### <span id="page-85-0"></span>**Issue the following command:** ●

ilomconfig create snmp-community [*communityname*] [--permission *ro*|*rw*] [--xmlfile *filename*.xml]

where --permission is either read-only or read-write (*ro*|*rw*).

■ ["How to List an SNMP Community" on page 85](#page-84-0) **See Also**

# ▼ **How to List Network Settings**

To list network settings, use the ilomconfig list network command. This command lists IP address, netmask, gateway, DHCP settings, sideband, and MAC. When you specify an XML file name, this command lists users defined in the XML file rather than querying ILOM itself.

#### **Issue the following command:** ●

ilomconfig list network [--xmlfile *filename*.xml]

#### ■ "How to Modify Network Settings" on page 86 **See Also**

### ▼ **How to Modify Network Settings**

To modify settings, use the ilomconfig modify network command. This command lists IP address, netmask, gateway, DHCP settings, and sideband. When you specify an XML file name, the command modifies the XML file accordingly rather than modifying ILOM itself.

#### **Issue the following command:** ●

ilomconfig modify network [--ipdiscovery *static*|*dhcp*] [--ipaddress *ipaddress*] [--netmask *netmask*] [--gateway *gateway*] [--state *enabled*|*disabled*] [--mgmtport *port*] [--xmlfile *filename*.xml]

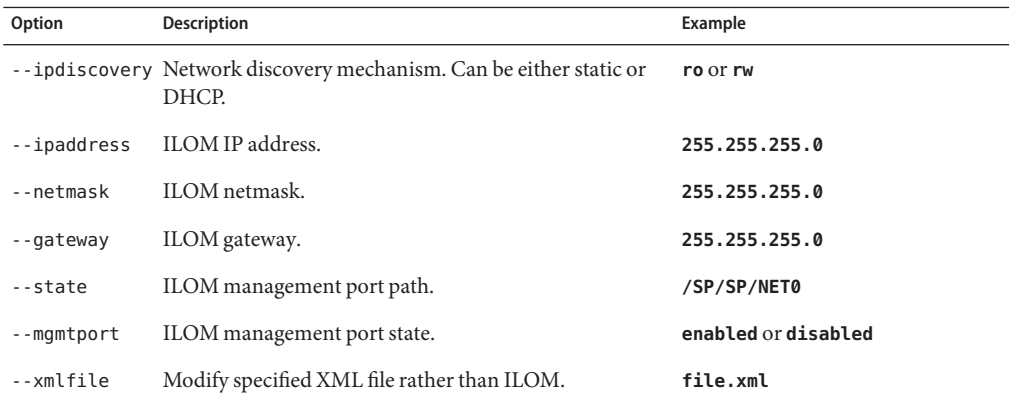

### <span id="page-86-0"></span>■ ["How to List Network Settings" on page 86](#page-85-0) **See Also**

## **How to List SP Identification Information**

To list identification information for the SP, use the ilomconfig list identification command. This command lists SP host name, system contact, system location, and system description, which is equivalent to the Identification tab on web interface. When you specify an XML file name, the command lists identification information defined in the XML file rather than querying ILOM itself.

#### **Issue the following command:** ●

ilomconfig list identification [--xmlfile *filename*.xml]

#### ■ "How to Modify Identification Information" on page 87 **See Also**

### **How to Modify Identification Information**

To modify identification information, use the ilomconfig modify identification command. This command modifies the host name, system contact, system location, and system description. When you specify an XML file name, the command modifies the XML file accordingly rather than modifying ILOM itself.

#### **Issue the following command:** ●

ilomconfig modify identification [--hostname *hostname*] [--system-contact *system\_contact*] [--system-location *system\_location*] [--system-identifier *system\_identifier*]

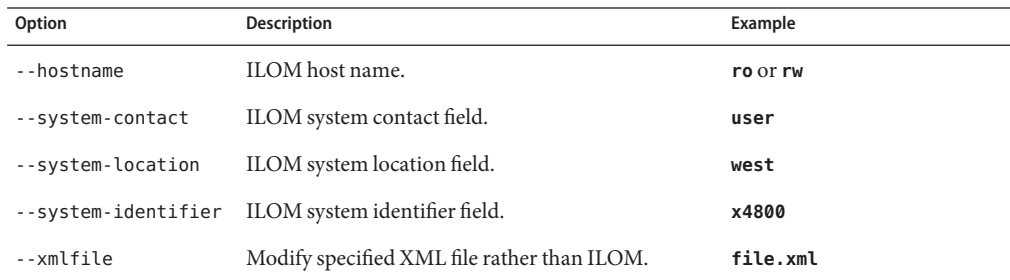

### ■ "How to List DNS Information" on page 87 **See Also**

## ▼ **How to List DNS Information**

To list DNS information, use the ilomconfig list dns command. If an XML file name is specified, the command lists DNS information defined in the XML file rather than querying ILOM itself.

#### <span id="page-87-0"></span>**Issue the following command:** ●

ilomconfig list dns [--xmlfile *filename*.xml]

#### ■ "How to Modify DNS Information" on page 88 **See Also**

## ▼ **How to Modify DNS Information**

To modify DNS information, use the ilomconfig modify dns command. If an XML file name is specified, the command modifies the XML file accordingly rather than modifying ILOM itself.

#### **Issue the following command:** ●

ilomconfig modify dns [--nameservers *nameserverlist*] [--autodns *enabled*|*disabled*] [--retries *retries*] [--searchpath *searchpathlist*] [--timeout *timeout*] [--xmlfile *filename*.xml]

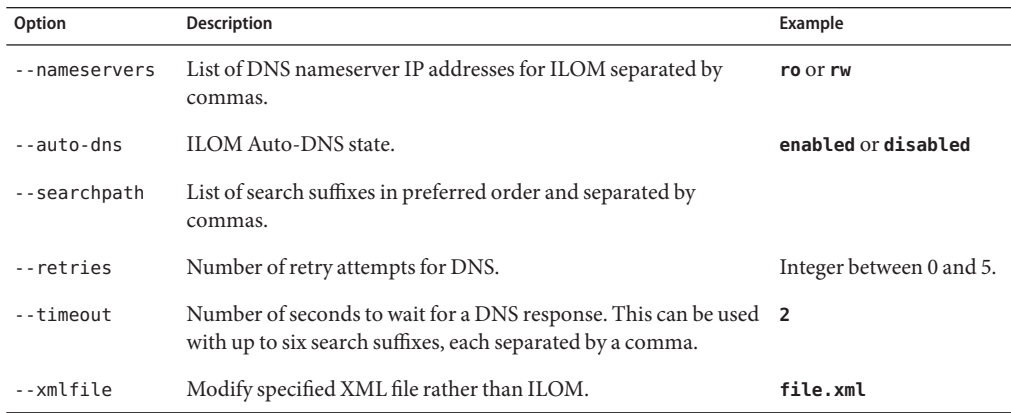

### **See Also** ■ ["How to List DNS Information" on page 87](#page-86-0)

## ▼ **How to List Clock Information**

To list clock information, use the ilomconfig list clock command. When you specify an XML file name, the command lists clock information defined in the XML file rather than querying ILOM itself.

#### **Issue the following command:**  $\bullet$

ilomconfig list clock [--xmlfile *filename*.xml]

#### ■ ["How to Modify Clock Information" on page 89](#page-88-0) **See Also**

# <span id="page-88-0"></span>▼ **How to Modify Clock Information**

To modify clock information, use the ilomconfig modify clock command. When you specify an XML file name, the command modifies the XML file accordingly rather than modifying ILOM itself.

#### **Issue the following command:** ●

ilomconfig modify clock [--datetime *datetime*] [--timezone *timezone*] [--usentp *enabled*|*disabled* [--ntp-server1 *ntpserver1*] [--ntp-server2 *ntpserver2*] [--xmlfile *filename*.xml]

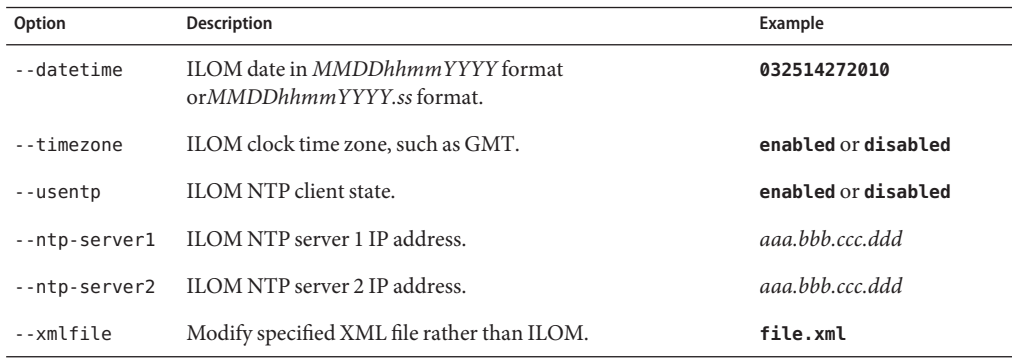

**See Also** ■ ["How to List Clock Information" on page 88](#page-87-0)

# <span id="page-90-0"></span>Using ipmitool forWindows

This section describes ipmitool and how to install ipmitool on systems running the Windows operating system.

Before beginning the procedures in this section, you must complete the following procedures:

- Install the Microsoft Windows Server 2003 or Windows Server 2008 operating system.
- Download Windows.zip and extracted InstallPack*\_x\_x\_x*.exe
- Run InstallPack x x x.exe to install supplemental software on the server

This section covers the following topics:

- "ipmitool Overview" on page 91
- ["Sun IPMI System Management Driver 2.1" on page 92](#page-91-0)
- ["How to Install Sun IPMI System Management Driver 2.1 Manually" on page 92](#page-91-0)
- ["How to Perform an Unattended Installation of the Sun IPMI System Management Driver](#page-92-0) [2.1" on page 93](#page-92-0)
- "How to Verify ipmitool [Installation" on page 94](#page-93-0)
- ["How to Configure for PXE to Boot First" on page 94](#page-93-0)
- ["How to Configure for the Hard Drive to Boot First" on page 95](#page-94-0)
- ["How to Configure for Any CD/DVD to Boot First" on page 95](#page-94-0)
- ["How to Configure for Any Floppy or Removable Media to Boot First" on page 96](#page-95-0)

# **ipmitoolOverview**

IPMI configuration CLI tool (ipmitool), as part of the Sun Server Hardware Management Pack, is a utility that reads the sensor data repository (SDR) and displays the following information:

- Sensor values
- System event log (SEL)
- Field-replaceable unit (FRU) information
- Inventory information

ipmitool also gets and sets LAN configuration parameters, and performs chassis power control operations through the server's service processor.

<span id="page-91-0"></span>ipmitool is supplemental software that you can install using the server's Tools and Drivers CD or using the Installpack*\_x\_x\_x*.exe executable file, where the *\_x\_x\_x* number identifies the version of the package (for example, InstallPack 1 1 4.zip).

For information about using ipmitool with the Management Agents, see ["Generating SNMP](http://docs.sun.com/doc/821-1610/gjjlg?a=view) Traps" in *[Sun Server Management Agents 2.0 User's Guide](http://docs.sun.com/doc/821-1610/gjjlg?a=view)*.

# **Sun IPMI System Management Driver 2.1**

**Note –** See the OS support matrix in ["Installing Components" on page 11](#page-10-0) to determine if you need this driver.

Microsoft Windows Server 2003 SP1 – The Sun IPMI System Management Driver 2.1 allows communication between the Microsoft Windows host operating system and the ILOM service processor over an internal Keyboard Controller Style (KCS) interface. This driver works only with Microsoft Windows Server 2003 SP1.

For later OS versions (including Microsoft Windows Server 2003 R2 and Microsoft Windows Server 2003 SP2) the Microsoft-provided IPMI driver included in their Hardware Management Module provides the same functionality.

See also:

- "ipmitool [Overview" on page 91](#page-90-0)
- "How to Install Sun IPMI System Management Driver 2.1 Manually" on page 92
- ["How to Perform an Unattended Installation of the Sun IPMI System Management Driver](#page-92-0) [2.1" on page 93](#page-92-0)
- "How to Verify ipmitool [Installation" on page 94](#page-93-0)
- **How to Install Sun IPMI System Management Driver 2.1 Manually**

To install the Sun IPMI System Management Driver 2.1 for Microsoft Windows Server 2003  $SP1$ 

- **Uninstall any previous versions of this driver: 1**
	- **Right-click My Computer and select Properties.**
	- **Select the Hardware tab and click Device Manager.**
	- **Expand the System Devices section.**
	- Locate SUN IPMI System Management Driver and right-click this item.
- **Select Uninstall and confirm the removal.**
- <span id="page-92-0"></span>**Open the Control Panel and select New Hardware. 2**
- **Click Next. 3**
- **Select Yes, I have already connected the hardware, and click Next. 4**
- **Select Add a new hardware device from the displayed list, and click Next. 5**
- **Select Install the hardware that I manually select from a list, and click Next. 6**
- **Select System Devices, and click Next. 7**
- **Click the Have Disk tab to specify the file system location where the ism.inf file is stored. 8**
- **Click OK to uninstall the driver. 9**
- "ipmitool [Overview" on page 91](#page-90-0) **See Also**
	- ["Sun IPMI System Management Driver 2.1" on page 92](#page-91-0)
	- "How to Perform an Unattended Installation of the Sun IPMI System Management Driver 2.1" on page 93
	- "How to Verify ipmitool [Installation" on page 94](#page-93-0)

# **How to Perform an Unattended Installation of the Sun IPMI System Management Driver 2.1**

This section describes how to perform unattended (no user interaction required) installation of the Sun IPMI System Management Driver 2.1 for Microsoft Windows Server 2003 SP1.

To perform an unattended installation , you must download the devcon CLI utility:

- **Download the devcon command-line utility from the Microsoft web site at: <http://support.microsoft.com/kb/311272> 1**
- **Uninstall any previous versions of this driver: 2** F:\**ism> devcon remove \*ISM**
- **From the directory containing ism.inf (assumed to be F:\ism in the following example), run 3 the following command:**

F:\**\ism> devcon install ism.inf \*ism**

**Next Steps** ■ "How to Verify ipmitool [Installation" on page 94](#page-93-0)

#### <span id="page-93-0"></span>■ "ipmitool [Overview" on page 91](#page-90-0) **See Also**

- ["Sun IPMI System Management Driver 2.1" on page 92](#page-91-0)
- ["How to Install Sun IPMI System Management Driver 2.1 Manually" on page 92](#page-91-0)

# **How to Verify** ipmitool Installation

#### **Obtain the device string: 1**

F:\ism> devcon find \*ism

The output contains the device string for this driver.

#### **Run the following command to obtain the status: 2**

F:\ism> devcon status @*device-string*

**Assuming the devcon find command returns the device string ROOT\SYSTEM\0003, the 3 following command:**

F:\ism> devcon status @ROOT\SYSTEM\0003

The expected output should be similar to this:

Name: Sun IPMI System Management Driver v2.1 Driver is running 1 matching device(s) found.

#### ■ ["How to Configure for Any Floppy or Removable Media to Boot First" on page 96](#page-95-0) **Next Steps**

# **How to Configure for PXE to Boot First**

On some platforms, the alternative to using biosconfig to control the boot order is IPMI commands, which can also make persistent changes to the boot order through the service processor. This interface can specify which is the highest-priority category of boot device. This operation is equivalent to entering BIOS setup and moving an entire category of devices to the top of the boot list (for example, moving all disks to boot before CD-ROMs).

The following ipmitool raw commands work like the ipmitool chassis bootdev commands. During BIOS POST, the BIOS asks the SP for boot flags. The raw commands have an extra bit set (the persistent bit), which causes the BIOS to reorder the boot list and save that order in CMOS. These ipmitool commands can also be issued through the host SP Keyboard Controller Style (KCS) interface if you have the IPMI drivers installed on a host Linux system.

#### **Use the following command:** ●

ipmitool -H ... -U root -P ... raw 0x0 0x8 0x5 0xC0 0x4 0x0 0x0

<span id="page-94-0"></span>The BIOS boot order changes so that PXE attempts to boot first. Sun Blade X6275 has both IB and Gigabit Ethernet interfaces, and this moves both to the top of the boot list with the InfiniBand gPXE first followed by GE if IB fails over. The BIOS setup reflects the change in the boot order.

### **See Also**

- "How to Configure for the Hard Drive to Boot First" on page 95
- "How to Configure for Any CD/DVD to Boot First" on page 95
- ["How to Configure for Any Floppy or Removable Media to Boot First" on page 96](#page-95-0)

# **How to Configure for the Hard Drive to Boot First**

On some platforms, the alternative to using biosconfig to control the boot order is IPMI commands, which can also make persistent changes to the boot order through the service processor. This interface can only specify which is the highest priority category of boot devices. This operation is equivalent to entering BIOS setup and moving an entire category of devices to the top of the boot list (for example, moving all disks to boot before CD-ROMs).

The following ipmitool raw commands work just like the ipmitool chassis bootdev commands. During BIOS POST, the BIOS asks the SP for boot flags. The raw commands have just one extra bit set (the persistent bit), which causes the BIOS to reorder the boot list and save that order in CMOS. These ipmitool commands can also be issued through the host SP Keyboard Controller Style (KCS) interface if you have the IPMI drivers installed on the host Linux system.

#### **Use the following command:** ●

ipmitool -H ... -U root -P ... raw 0x0 0x8 0x5 0xC0 0x8 0x0 0x0

The BIOS boot order changes so that the hard drive attempts to boot first. Sun Blade X6275 has a flash mini-DIMM SATA that boots first. The BIOS setup reflects the change in the boot order.

### **See Also**

- ["How to Configure for PXE to Boot First" on page 94](#page-93-0)
	- "How to Configure for Any CD/DVD to Boot First" on page 95
	- ["How to Configure for Any Floppy or Removable Media to Boot First" on page 96](#page-95-0)

# **How to Configure for Any CD/DVD to Boot First**

On some platforms, the alternative to using biosconfig to control the boot order is IPMI commands, which can also make persistent changes to the boot order through the service processor. This interface can only specify which is the highest priority category of boot devices. This operation is equivalent to entering BIOS setup and moving an entire category of devices to the top of the boot list (for example, moving all disks to boot before CD-ROMs).

The following ipmitool raw commands work just like the ipmitool chassis bootdev commands. During BIOS POST, the BIOS asks the SP for boot flags. The raw commands have just one extra bit set (the persistent bit), which causes the BIOS to reorder the boot list and save <span id="page-95-0"></span>that order in CMOS. These ipmitool commands can also be issued through the host SP Keyboard Controller Style (KCS) interface if you have the IPMI drivers installed on the host Linux system.

#### **Use the following command:** ●

ipmitool -H ... -U root -P ... raw 0x0 0x8 0x5 0xC0 0x14 0x0 0x0

The BIOS boot order changes so that any CD/DVD attempts to boot first. On Sun Blade X6275 this could be a USB external CD/DVD-ROM drive or a JavaConsole-redirected CD. The BIOS setup reflects the change in the boot order.

#### ■ ["How to Configure for PXE to Boot First" on page 94](#page-93-0) **See Also**

- ["How to Configure for the Hard Drive to Boot First" on page 95](#page-94-0)
- "How to Configure for Any Floppy or Removable Media to Boot First" on page 96

## **How to Configure for Any Floppy or Removable Media to Boot First**

On some platforms, the alternative to using biosconfig to control the boot order is IPMI commands, which can also make persistent changes to the boot order through the service processor. This interface can only specify which is the highest priority category of boot devices. This operation is equivalent to entering BIOS setup and moving an entire category of devices to the top of the boot list (for example, moving all disks to boot before CD-ROMs).

The following ipmitool raw commands work just like the ipmitool chassis bootdev commands. During BIOS POST, the BIOS asks the SP for boot flags. The raw commands have just one extra bit set (the persistent bit), which causes the BIOS to reorder the boot list and save that order in CMOS. These ipmitool commands can also be issued through the host SP Keyboard Controller Style (KCS) interface if you have the IPMI drivers installed on the host Linux system.

#### **Use the following command:** ●

ipmitool -H ... -U root -P ... raw 0x0 0x8 0x5 0xC0 0x3C 0x0 0x0

The BIOS boot order changes so that any floppy or removable media (such as USB flash) attempts to boot first. On Sun Blade X6275 this could be a USB flash drive or a JavaConsole-redirected floppy. The BIOS setup reflects the change in the boot order.

#### ■ ["How to Configure for PXE to Boot First" on page 94](#page-93-0) **See Also**

- ["How to Configure for the Hard Drive to Boot First" on page 95](#page-94-0)
- ["How to Configure for Any CD/DVD to Boot First" on page 95](#page-94-0)

# <span id="page-96-0"></span>CLI Tools Error Codes

This section covers the following topics:

- "Common Error Codes" on page 97
- "biosconfig [Error Messages" on page 98](#page-97-0)
- "raidconfig [Error Codes" on page 99](#page-98-0)
- "ilomconfig [Error Codes" on page 100](#page-99-0)
- "fwupdate [Error Codes" on page 101](#page-100-0)

# **Common Error Codes**

The following is the list of common command error codes. Each error code has a string associated with it. The error code is printed to the log file and to the stdout file.

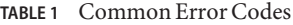

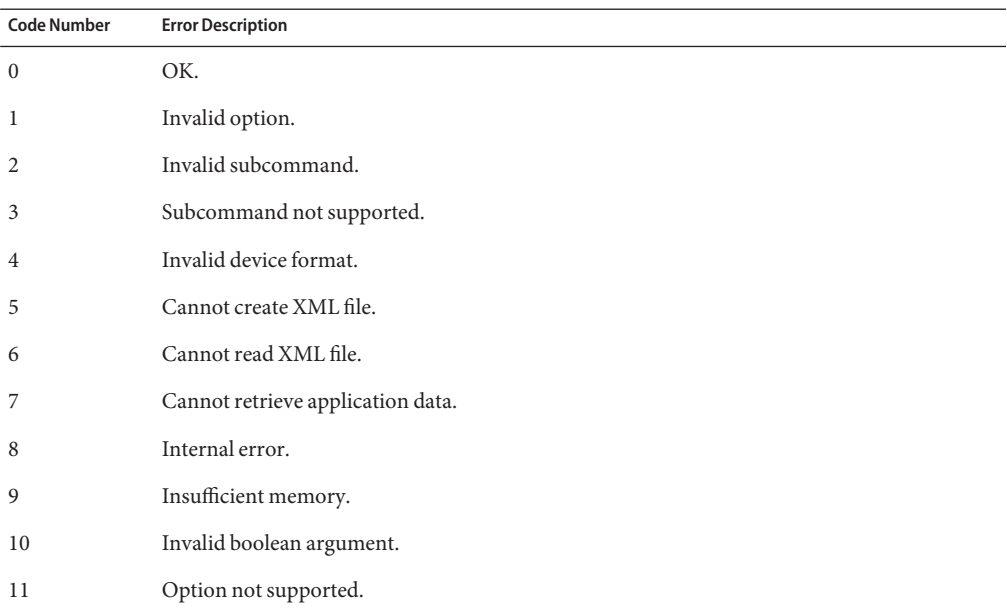

<span id="page-97-0"></span>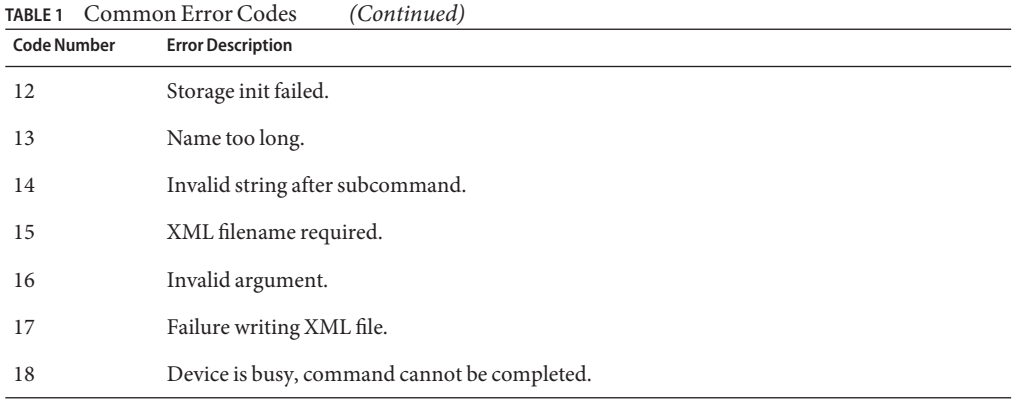

- "biosconfig Error Messages" on page 98.
- "raidconfig [Error Codes" on page 99.](#page-98-0)
- "ilomconfig [Error Codes" on page 100.](#page-99-0)
- "fwupdate [Error Codes" on page 101.](#page-100-0)

# **biosconfig Error Messages**

This sections lists possible biosconfig errors and action to take when they occur.

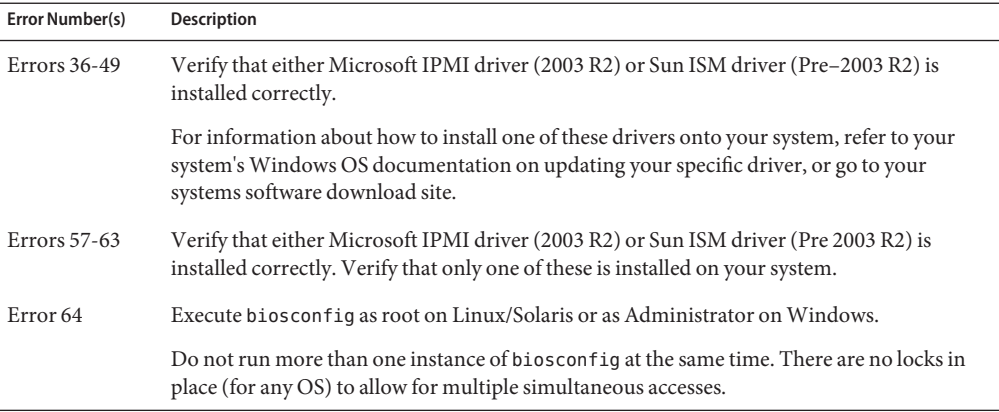

### See also:

- "Using biosconfig[" on page 31](#page-30-0)
- "biosconfig [Command Overview" on page 40](#page-39-0)

# <span id="page-98-0"></span>**raidconfig Error Codes**

Errors might be returned if you are attempting to configure the RAID entry to an unsupported parameter. For example, if the RAID controller does not support the configured RAID level, the CLI displays a user-friendly error string identifying the misconfiguration and returns a matching error code.

The list of error codes and strings specific to this tool are show in the following table.

| <b>Code Number</b> | <b>Error Description</b>                                         |
|--------------------|------------------------------------------------------------------|
| 100                | No controllers available.                                        |
| 101                | Controller does not support RAID.                                |
| 102                | No physical disks associated with controller.                    |
| 103                | Invalid controller.                                              |
| 104                | Invalid disk.                                                    |
| 105                | Invalid RAID volume.                                             |
| 106                | RAID level not supported by controller.                          |
| 107                | Default RAID level not supported.                                |
| 108                | A defined disk is in use.                                        |
| 109                | Number of disks exceeds allowed number for this level.           |
| 110                | Failure retrieving internal data.                                |
| 111                | Number of disks requested exceeds the number of available disks. |
| 112                | Cannot define both actual and requested number of disks.         |
| 113                | Option not supported by controller.                              |
| 114                | Invalid stripe size for controller.                              |
| 115                | Invalid leg size for controller.                                 |
| 116                | Cannot retrieve RAID data.                                       |
| 118                | RAID creation failure.                                           |
| 119                | RAID deletion failure.                                           |
| 120                | Disk defined multiple times.                                     |
| 121                | Disks must be in the same controller.                            |

**TABLE 2** raidconfig Error Codes

<span id="page-99-0"></span>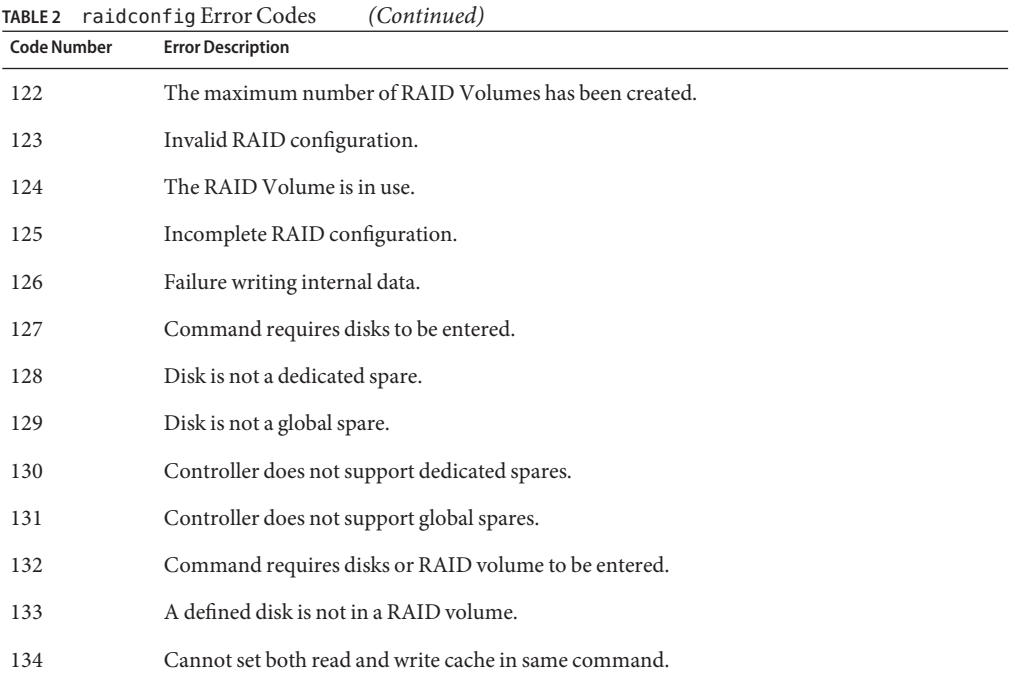

■ "Using the raidconfig [Tool" on page 67](#page-66-0)

# **ilomconfig Error Codes**

The following are ilomconfig error codes:

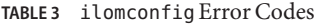

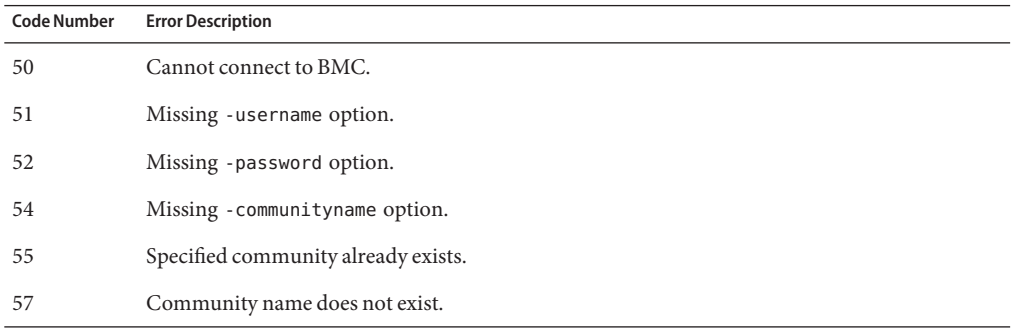

<span id="page-100-0"></span>

| <b>Code Number</b> | <b>Error Description</b>                                                                                                    |
|--------------------|----------------------------------------------------------------------------------------------------|
| 58                 | Delete failed.                                                                                                    |
| 59                 | Failures occurred during restore.                                                                                                    |
| 60                 | Must specify option to modify.                                                                                                    |
| 61                 | No such property.                                                                                                    |
| 62                 | Invalid user name length.                                                                                                    |
| 63                 | Invalid role value.                                                                                                    |
| 64                 | Invalid permission value.                                                                                                    |
| 65                 | Invalid password length.                                                                                                    |
| 66                 | Invalid IP discovery value.                                                                                                    |
| 67                 | Invalid IP state value.                                                                                                    |
| 68                 | Invalid IP address.                                                                                                    |
| 69                 | Invalid auto DNS value.                                                                                                    |
| 70                 | Invalid Use NTP value.                                                                                                    |
| 71                 | Product serial number does not match current system.                                                                                        |
| 72                 | One of the following, depending on the command used:<br>User already exists.<br>п<br>User does not exist.<br>■<br>ILOM error occurred.<br>п |

**TABLE 3** ilomconfig Error Codes *(Continued)*

- ["Common Error Codes" on page 97](#page-96-0)
- "Using the ilomconfig [Tool" on page 81](#page-80-0)

# **fwupdate Error Codes**

The following is the list of fwupdate command error codes. Each error code has a string associated with it. The error code is printed to the log file and to the stdout file.

**TABLE 4** fwupdate Error Codes

| Code Number | <b>Error Description</b> |
|-------------|--------------------------|
| 200         | Invalid device type.     |

| fwupdate Error Codes<br>(Continued)<br><b>TABLE 4</b> |                           |
|-------------------------------------------------------|---------------------------|
| <b>Code Number</b>                                    | <b>Error Description</b>  |
| 201                                                   | Invalid image type.       |
| 202                                                   | Invalid device ID.        |
| 203                                                   | Reset failed.             |
| 204                                                   | Firmware check failed.    |
| 205                                                   | Firmware download failed. |
| 206                                                   | Component mismatch.       |
| 207                                                   | No file name.             |
| 208                                                   | Invalid image file.       |
| 209                                                   | Cannot reset.             |
| 210                                                   | Reset mismatch.           |
| 211                                                   | No device specified.      |
| 212                                                   | Update canceled.          |

- ["Common Error Codes" on page 97](#page-96-0)
- "Using the fwupdate [Tool" on page 59](#page-58-0)

# Index

### **A**

add spare subcommand, raidconfig, [75](#page-74-0)

## **B**

biosconfig commands, [40](#page-39-0) dependencies, [30](#page-29-0) switching boot devices, [45–46](#page-44-0) biosconfig terminology, [30](#page-29-0) BMC driver, [32](#page-31-0) boot list, [43](#page-42-0) Boot list entries, moving, [47–48](#page-46-0) boot order, [48](#page-47-0) configuring, [43](#page-42-0)

# **C**

CD/DVD boot order, [95–96](#page-94-0) changing boot order, [48](#page-47-0) chipset-related settings, [54–55](#page-53-0) CMOS, [30,](#page-29-0) [43](#page-42-0) configuring, [51](#page-50-0) CMOS settings, [52–53](#page-51-0) CMOS values, [53–54](#page-52-0) Component Manager Install Interactively, [15–16](#page-14-0) Unattended Mode, [17,](#page-16-0) [18–19](#page-17-0) Windows Command-line, [22](#page-21-0) configuring boot order CD/DVD, [95–96](#page-94-0) floppy, [96](#page-95-0) hard drive, [95](#page-94-0) persistent change, [44–45](#page-43-0) PXE, [94–95](#page-93-0) creating a user, ilomconfig, [84](#page-83-0) creating an SNMP community, ilomconfig, [85–86](#page-84-0)

## **D**

delete raid subcommand, raidconfig, [74](#page-73-0) devcon utility, ipmitool, [93–94](#page-92-0) device naming, fwupdate, [64](#page-63-0) devices, [43](#page-42-0) driver ipmitool, [93–94](#page-92-0) Windows 2003 SP1, [92](#page-91-0) dynamic setting, [53–54](#page-52-0)

### **E**

error messages, BIOSconfig, [98](#page-97-0) export subcommand, raidconfig, [78](#page-77-0)

## **F**

floppy boot order, [96](#page-95-0) FRUs, [91](#page-90-0) functions, [91](#page-90-0)

### **G**

Golden CMOS image, [49–50](#page-48-0) golden image, applying, [50–51](#page-49-0)

### **H**

hard drive boot order, [95](#page-94-0)

### **I**

import subcommand, raidconfig, [80](#page-79-0) InfiniBand, [44–45](#page-43-0) Install Unattended Mode, [18–19](#page-17-0) Windows, [20–21,](#page-19-0) [21–22,](#page-20-0) [23–24](#page-22-0) inventory, [91](#page-90-0) IPMI, [30](#page-29-0) ipmitool, requirements, [91–96](#page-90-0) ipmitool driver installing for Windows 2003, [93–94](#page-92-0) installing for Windows 2003 SP1, [92](#page-91-0) manual installation, [92–93](#page-91-0)

### **K**

KCS interface, [94–95,](#page-93-0) [95,](#page-94-0) [96](#page-95-0) known issues, [56](#page-55-0) OpenSolaris, [32](#page-31-0)

## **L**

Linux Component Manager Unattended Mode, [17](#page-16-0) Install in Unattended Mode, [18–19](#page-17-0) Unattended Mode Uninstall, [19](#page-18-0) Uninstall, [16–17](#page-15-0) Using Sun SSM Component Manager, [14](#page-13-0) list, ilomconfig, [84](#page-83-0) list subcommand fwupdate, [61](#page-60-0) raidconfig, [70,](#page-69-0) [73](#page-72-0)

listing clock information, ilomconfig, [88](#page-87-0) listing DNS information, ilomconfig, [87–88](#page-86-0) listing network settings, ilomconfig, [86](#page-85-0) listing SP information, ilomconfig, [87](#page-86-0)

### **M**

management library, fwupdate, [59–65](#page-58-0) modify subcommand, raidconfig, [77](#page-76-0) modifying a password, ilomconfig, [85](#page-84-0) modifying clock information, ilomconfig, [89](#page-88-0) modifying DNS information, ilomconfig, [88](#page-87-0) modifying ID information, ilomconfig, [87](#page-86-0)

### **N**

next boot, [43–44](#page-42-0)

### **O**

on-board network interface card (NIC), [54–55](#page-53-0) OpenSolaris, [31](#page-30-0)

### **P**

PCI Bus, [48](#page-47-0) PCI devices, [44–45](#page-43-0) POST, [43](#page-42-0) power off, [55](#page-54-0) Prerequisites, [11](#page-10-0) PXE, [42](#page-41-0) PXE boot order, [94–95](#page-93-0)

### **Q**

quick boot, [55–56](#page-54-0)

### **R**

remove spare subcommand, raidconfig, [76](#page-75-0) reset subcommand, fwupdate, [62](#page-61-0) restore ILOM defaults, ilomconfig, [84](#page-83-0) root permission, fwupdate, [60](#page-59-0)

### **S**

SAS, fwupdate, [59–65](#page-58-0) SAS1, fwupdate, [59–65](#page-58-0) SAS2, fwupdate, [59–65](#page-58-0) SEL log, [91](#page-90-0) sensor values, [91](#page-90-0) setup strings, [53–54](#page-52-0) Solaris Component Manager Unattended Mode, [17](#page-16-0) Install in Unattended Mode, [18–19](#page-17-0) Unattended Mode Uninstall, [19](#page-18-0) Uninstall, [16–17](#page-15-0) Using Sun SSM Component Manager, [14](#page-13-0) Solaris SUNWssm, [31](#page-30-0) static settings, [52–53](#page-51-0) subset of strings, [47](#page-46-0) subset of the boot list, [47](#page-46-0) Sun SSM Component Manager Overview, [13](#page-12-0) Using, [14](#page-13-0) switching boot devices, [45–46](#page-44-0)

### **T**

troubleshooting, BIOSconfig, [98](#page-97-0)

### **U**

Unattended Mode Install, [18–19](#page-17-0) Uninstall, [19](#page-18-0) Uninstall Linux, [16–17](#page-15-0) Solaris, [16–17](#page-15-0) Unattended Mode, [19](#page-18-0) Uninstall Interactively, Using Component Manager, [16–17](#page-15-0) update subcommand, fwupdate, [63](#page-62-0) USB/CD-ROM, [42](#page-41-0) USB devices, [44–45](#page-43-0) USB flash drive, [42](#page-41-0)

### **V**

ver.xml, [41–42](#page-40-0) verifying installation, ipmitool driver, [94](#page-93-0) view version, [41–42](#page-40-0)

### **W**

Windows Component Manager Command-line, [22](#page-21-0) Install Using Command-line Component Manager, [23–24](#page-22-0) Install Using Component Manager Graphic Interface, [20–21](#page-19-0) ipmitool, [91–96](#page-90-0) Uninstall Using Component Manager Graphic Interface, [21–22](#page-20-0)

## **X**

XML configuration ilomconfig, [83,](#page-82-0) [86–87](#page-85-0)